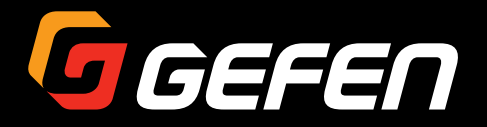

# DVI KVM HDBaseT<sup>™</sup> Extender

# w/ USB, RS-232, 2-way Audio, and POH

EXT-DVIKA-HBT2

User Manual

) Link<br>:) Video

ink<br>
ink<br>
interest

 $\overline{\phantom{a}}$ 

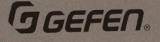

**DVI KVM HDBaseT**" Extender S W/ USB, RS-232, 2-way Audio, and POH

**GGEFEN** 

DVI KVM HDBaseT" Extender R W/ USB, RS-232, 2-way Audio, and POH

Release A2

## <span id="page-1-0"></span>Important Safety Instructions

- 1. Read these instructions.
- 2. Keep these instructions.
- 3. Heed all warnings.
- 4. Follow all instructions.
- 5. Do not use this product near water.
- 6. Clean only with a dry cloth.
- 7. Do not block any ventilation openings. Install in accordance with the manufacturer's instructions.
- 8. Do not install or place this product near any heat sources such as radiators, heat registers, stoves, or other apparatus (including amplifiers) that produce heat.
- 9. Do not defeat the safety purpose of the polarized or grounding-type plug. A polarized plug has two blades with one wider than the other. A grounding type plug has two blades and a third grounding prong. The wide blade or the third prong are provided for your safety. If the provided plug does not fit into your outlet, consult an electrician for replacement of the obsolete outlet.
- 10. Protect the power cord from being walked on or pinched particularly at plugs, convenience receptacles, and the point where they exit from the apparatus.
- 11. Only use attachments/accessories specified by the manufacturer.
- 12. To reduce the risk of electric shock and/or damage to this product, never handle or touch this unit or power cord if your hands are wet or damp. Do not expose this product to rain or moisture.
- 13. Unplug this apparatus during lightning storms or when unused for long periods of time.
- 14. Refer all servicing to qualified service personnel. Servicing is required when the apparatus has been damaged in any way, such as power-supply cord or plug is damaged, liquid has been spilled or objects have fallen into the apparatus, the apparatus has been exposed to rain or moisture, does not operate normally, or has been dropped.
- 15. Batteries that may be included with this product and/or accessories should never be exposed to open flame or excessive heat. Always dispose of used batteries according to the instructions.

<span id="page-2-0"></span>Gefen warrants the equipment it manufactures to be free from defects in material and workmanship.

If equipment fails because of such defects and Gefen is notified within two (2) years from the date of shipment, Gefen will, at its option, repair or replace the equipment, provided that the equipment has not been subjected to mechanical, electrical, or other abuse or modifications. Equipment that fails under conditions other than those covered will be repaired at the current price of parts and labor in effect at the time of repair. Such repairs are warranted for ninety (90) days from the day of reshipment to the Buyer.

This warranty is in lieu of all other warranties expressed or implied, including without limitation, any implied warranty or merchantability or fitness for any particular purpose, all of which are expressly disclaimed.

- 1. Proof of sale may be required in order to claim warranty.
- 2. Customers outside the US are responsible for shipping charges to and from Gefen.
- 3. Copper cables are limited to a 30 day warranty and cables must be in their original condition.

The information in this manual has been carefully checked and is believed to be accurate. However, Gefen assumes no responsibility for any inaccuracies that may be contained in this manual. In no event will Gefen be liable for direct, indirect, special, incidental, or consequential damages resulting from any defect or omission in this manual, even if advised of the possibility of such damages. The technical information contained herein regarding the features and specifications is subject to change without notice.

For the latest warranty coverage information, refer to the Warranty and Return Policy under the Support section of the Gefen Web site at www.gefen.com.

# <span id="page-3-0"></span>Contacting Gefen Technical Support

## Technical Support

(707) 283-5900 (800) 472-5555 8:00 AM to 5:00 PM Monday - Friday, Pacific Time

## Email

support@gefen.com

## Web

<http://www.gefen.com>

## Mailing Address

Gefen Core Brands, LLC c/o Customer Service 1800 S McDowell Blvd Petaluma, CA 94954 USA

## Product Registration

Register your product here: <http://www.gefen.com/kvm/Registry/Registration.jsp>

# <span id="page-4-0"></span>Operating Notes

• Always make sure that this product is running the latest firmware. The Gefen Syner-G™ Software Suite is a free downloadable application from Gefen that provides automatic download and installation of firmware upgrades for this product.

Download the application here: <http://www.gefen.com/synerg/>

• This product is only compatible with Gefen Syner-G 2.1.x and later, in order to support EDID management and firmware updates.

**DVI KVM HDBaseT™ Extender w/ USB, RS-232, and POH** is a trademark of Gefen, LLC.

© 2016 Core Brands, LLC. All Rights Reserved. All trademarks are the property of their respective owners.

Gefen, LLC reserves the right to make changes in the hardware, packaging, and any accompanying documentation without prior written notice.

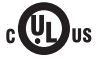

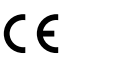

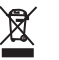

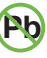

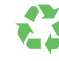

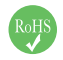

This product uses UL listed or CE-compliant power supplies.

#### <span id="page-5-0"></span>**Features**

- Extends DVI, USB, RS-232, and 2-way Audio over a single CAT-5e
	- 1080p Full HD (1920 x 1080 @ 60Hz, 4:4:4, 12-bit), up to 330 feet/100 meters
	- 1080p Full HD (1920 x 1080 @ 60Hz, 4:4:4, 8-bit), up to 495 feet/150 meters
	- WUXGA (1920 x 1200 @ 60Hz, 8-bit), up to 495 feet/150 meters
- Extends HDMI\*\*, USB, RS-232, and 2-way Audio over a single CAT-5e
	- 4K Ultra HD (3840 x 2160 @ 60Hz, 4:2:0, 8-bit), up to 330 feet/100 meters
	- 4K Ultra HD (3840 x 2160 @ 30Hz, 4:4:4, 8-bit), up to 330 feet/100 meters
	- 4K DCI-Cinema (4096 x 2160 @ 30Hz 4:4:4, 8-bit), up to 330 feet/100 meters
	- 1080p Full HD (1920 x 1080 @ 60Hz, 4:4:4, 12-bit), up to 330 feet/100 meters
	- 1080p Full HD (1920 x 1080 @ 60Hz, 4:4:4, 8-bit), up to 495 feet/150 meters
	- WUXGA (1920 x 1200 @ 60Hz, 8-bit), up to 495 feet/150 meters
- HDMI Features Supported:
	- HDMI 2.0 up to 4K 60Hz, 4:2:0, 8-bit color
	- HDCP 2.2 and 1.4
	- 12-bit Deep Color
	- LPCM 7.1 audio, Dolby Atmos®, Dolby® TrueHD, DTS:X™, and DTS-HD Master Audio™ pass-through
	- 3DTV pass-through
	- CEC pass-through
	- Lip Sync pass-through
- Analog L/R Stereo Audio extension from Sender to Receiver and from Receiver to Sender
- Receiver audio input accommodates a microphone or a line level audio source
- POH (Power Over HDBaseT™) feature provides power to Sender unit over the link cable - only the Receiver needs external power
- Advanced EDID Management via Gefen Syner-G™ software
- Link Quality Monitoring via Gefen Syner-G™ software
- In-field firmware update via USB, using Gefen Syner-G™ software
- Locking power connector
- 1U tall, half-rack-width enclosures can be:
	- Surface-mounted
	- Installed in a standard 19-inch rack using the EXT-RACK-1U-GRY rack tray (available separately)
	- Placed on a shelf

\*\* Use Gefen DVI to HDMI cables

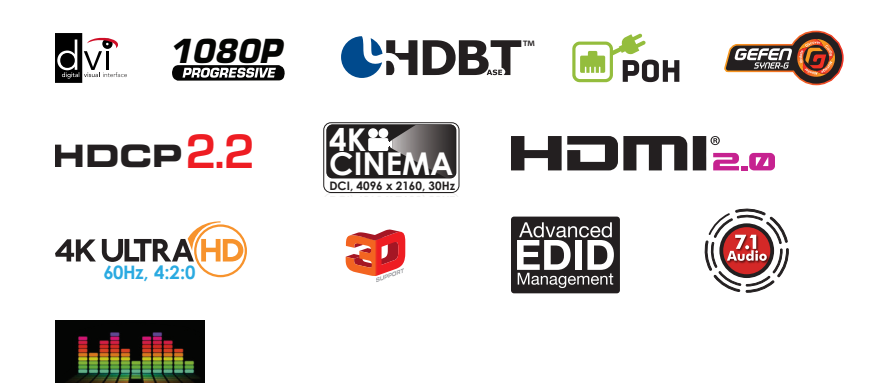

®

®

#### **Packing List**

**Deep Color Support**

The DVI KVM HDBaseT™ Extender w/ USB, RS-232, and POH ships with the items listed below. The packing contents of the Sender and Receiver unit are listed below. If any of these items are not present in the box when you first open it, immediately contact your dealer or Gefen.

- 1 x DVI KVM HDBaseT™ Extender w/ USB, RS-232, and POH Sender unit
- 1 x DVI KVM HDBaseT™ Extender w/ USB, RS-232, and POH Receiver unit
- $\cdot$  1 x 6 ft. DVI cable (M-M)
- 2 x 6 ft. 3.5mm mini-stereo cable (M-M)
- 1 x 6 ft. Dual-Link DVI cable (M-M)
- 1 x 6 ft. USB A-B cable (M-M)
- 8 x Self-Adhesive Rubber Feet
- 4 x L-Shaped Surface-Mounting Brackets
- 8 x 6mm M3 Phillips flat head machine screws, 0.5mm pitch, for use with EXT-MP-C01
- 4 x 5mm 6-32 Phillips flat head machine screws, for use with EXT-RACK-1U
- 1 x 48V/1A DC power supply with locking plug
- 1 x IEC AC power cord with interchangeable connectors (US, UK, EU, AU)
- 1 x Quick-Start Guide

#### <span id="page-7-0"></span>**Getting Started**  $1 -$

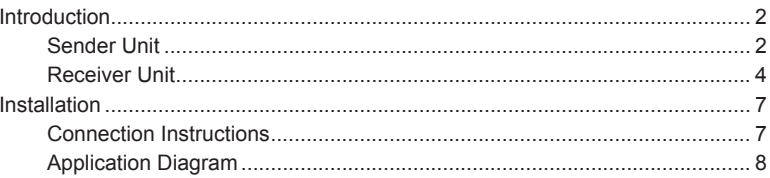

#### $\overline{2}$ **Basic Operation**

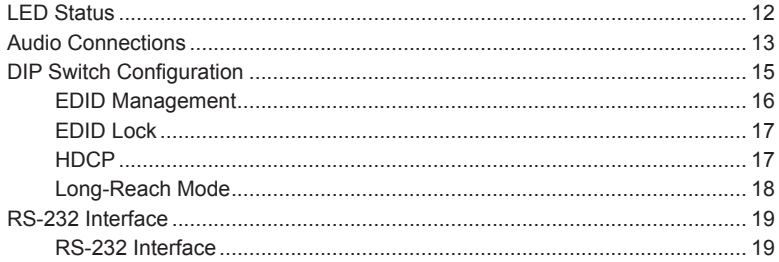

#### $\overline{3}$ **Advanced Operation**

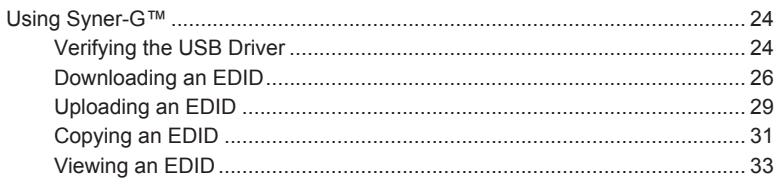

#### Appendix  $4 -$

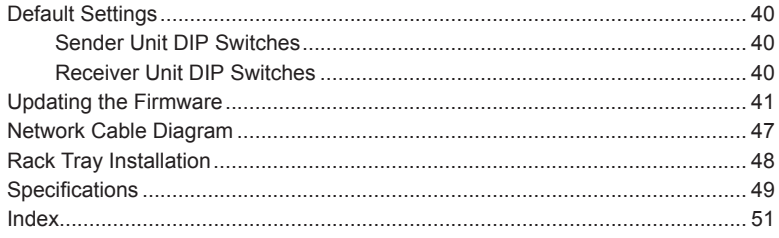

*This page left intentionally blank.*

*This page left intentionally blank.*

# <span id="page-10-0"></span>DVI KVM HDBaseT<sup>™</sup> Extender

w/ USB, RS-232, 2-way Audio, and POH

1 Getting Started

# <span id="page-11-0"></span>Introduction

#### **Sender Unit**

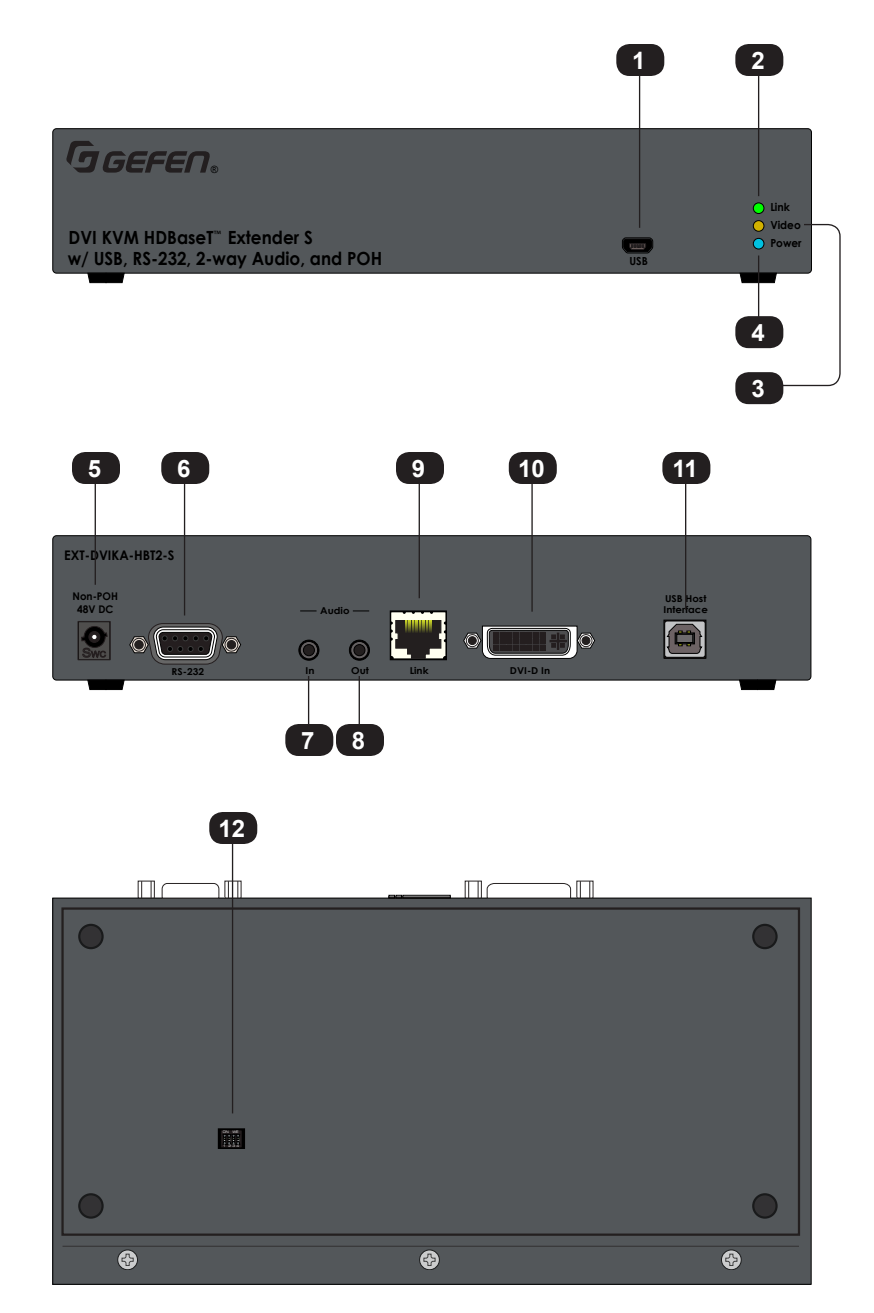

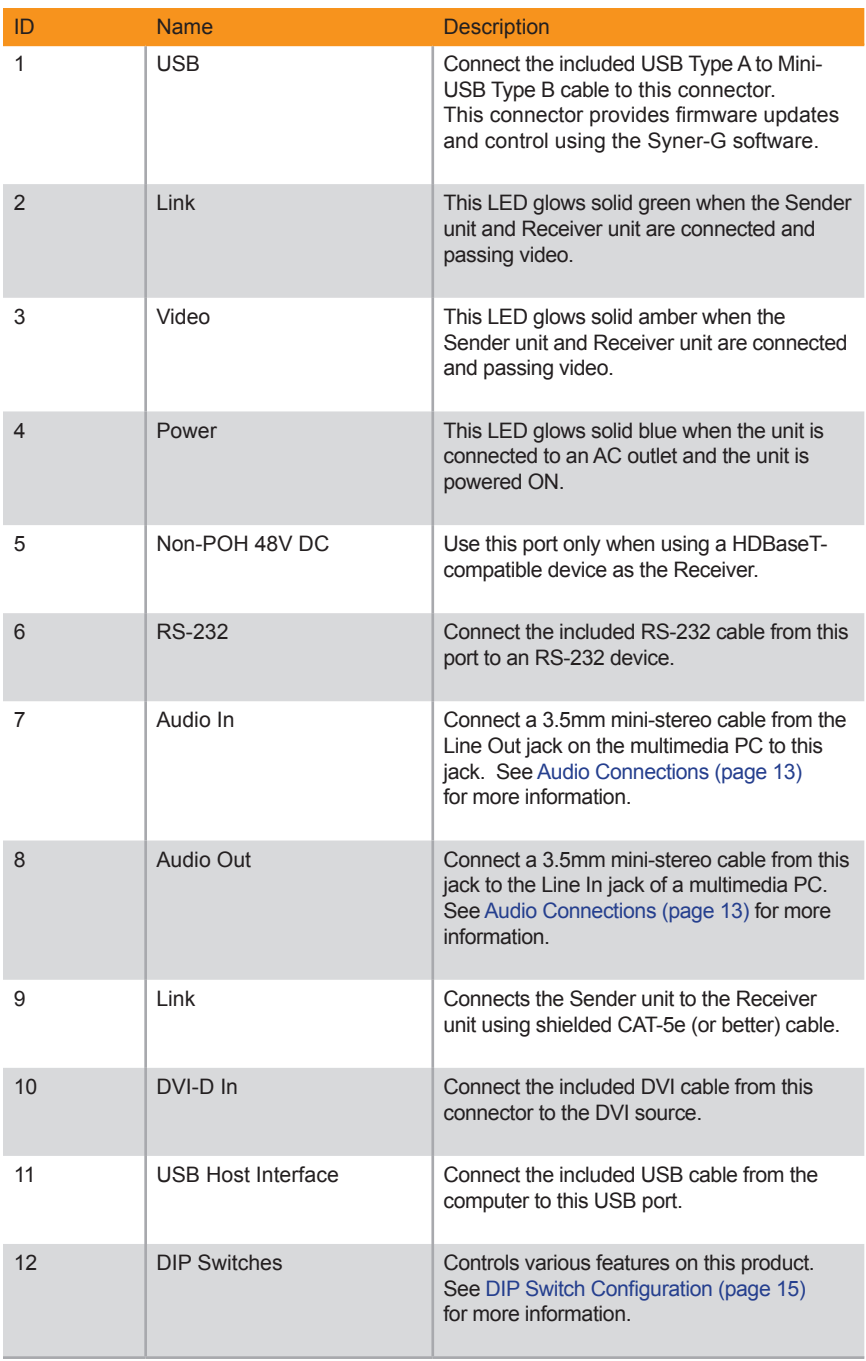

#### **Receiver Unit**

<span id="page-13-0"></span>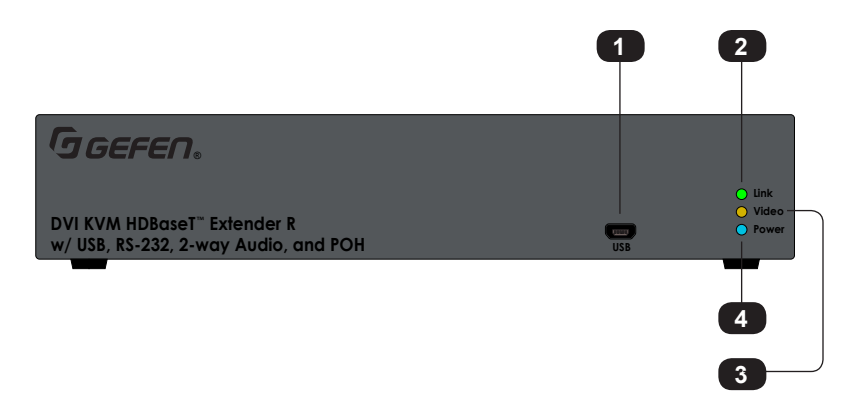

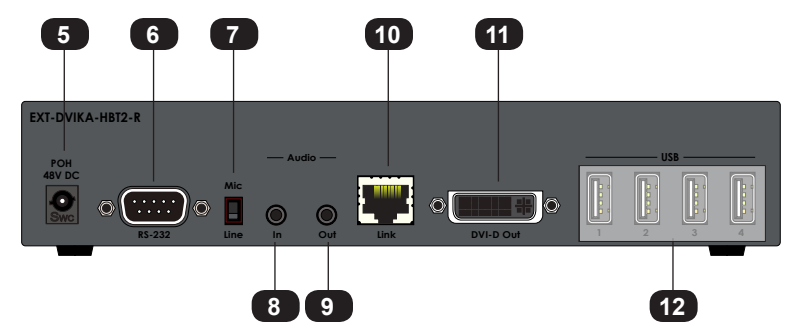

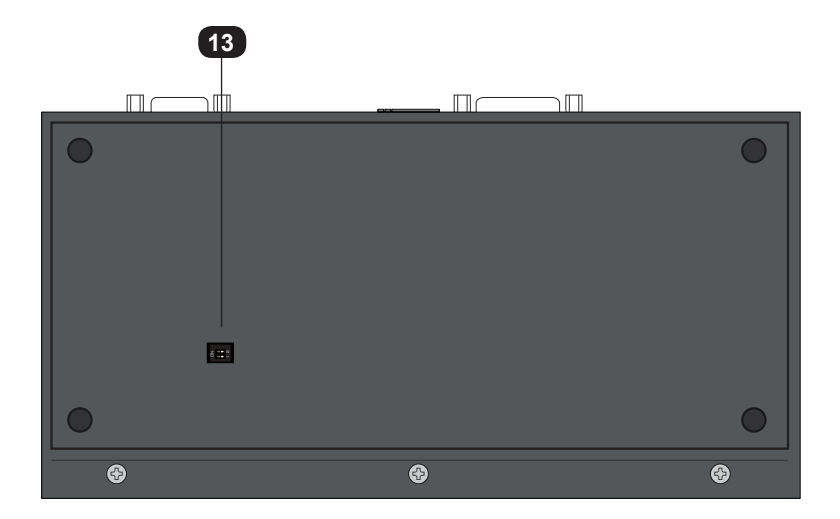

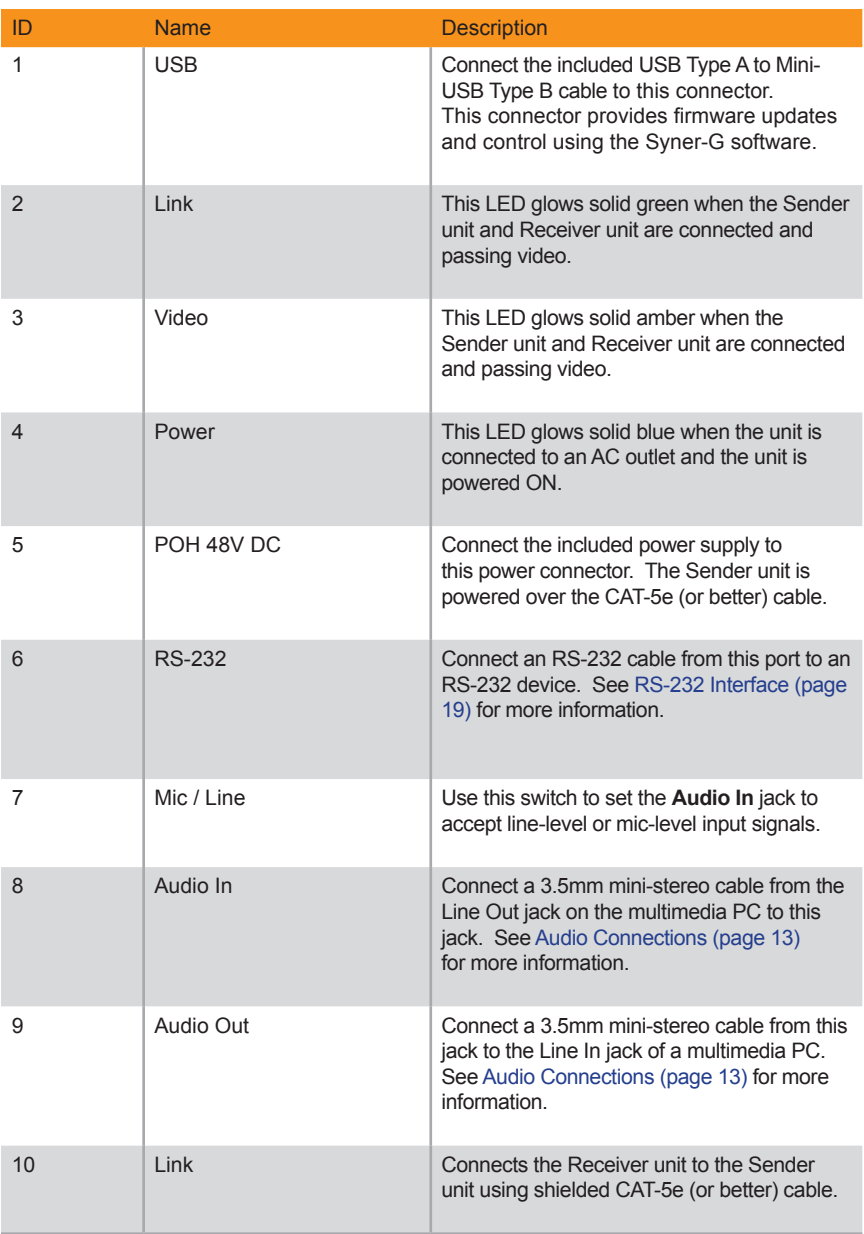

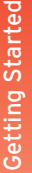

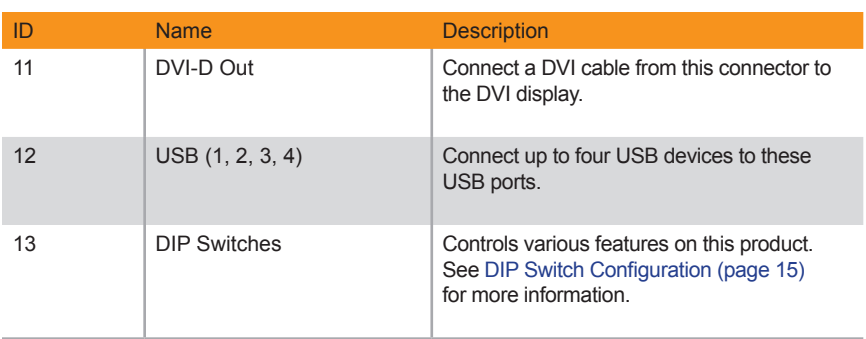

#### <span id="page-16-0"></span>**► Video**

- 1. Connect the included DVI cable from the DVI source to the **DVI-D In** port on the Sender unit.
- 2. Connect a display to the **DVI-D Out** port on the Receiver unit.

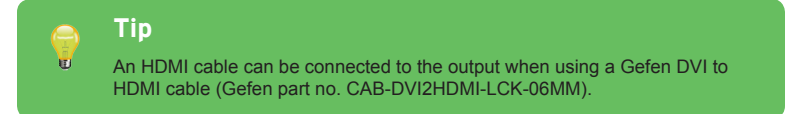

#### **► Link**

3. Connect a shielded CAT-5e (or better) cable from the **Link** port on the Sender unit to the **Link** port on the Receiver unit.

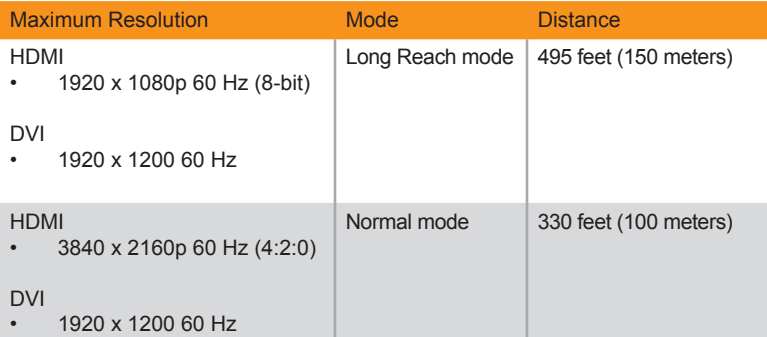

See [Long-Reach Mode \(page 18\)](#page-27-1) for more information.

- **► Audio** (see [Audio Connections \(page 13](#page-22-1)) for more information)
- 4. Connect a 3.5mm mini-stereo cable from the **Audio In** port on the Sender unit to the audio source.
- 5. Connect a pair of powered speakers (or another audio output device) to the **Audio Out** port on the Receiver unit.
- 6. Connect a line-level or mic-level input to the **Audio In** port on the Receiver unit. If using a mic-level input, then set the **Mic / Line** switch, on the Receiver unit, to the **Mic** position.

<span id="page-17-0"></span>7. Connect a 3.5mm mini-stereo cable from the **Audio Out** port on the Sender unit to the audio input on the computer.

#### **Warning**  $\bm{\mathcal{A}}$

If a line-level input is being connected, DO NOT connect the cable to the "Mic In" port on the computer. Doing so may damage the sound card on the computer.

#### **► USB**

- 8. Connect the included USB cable from the computer to the **USB Host Interface** port on the Sender unit.
- 9. Connect up to four USB devices to the Receiver unit.

#### **► Power**

10. Connect the included power supply to the Receiver unit.

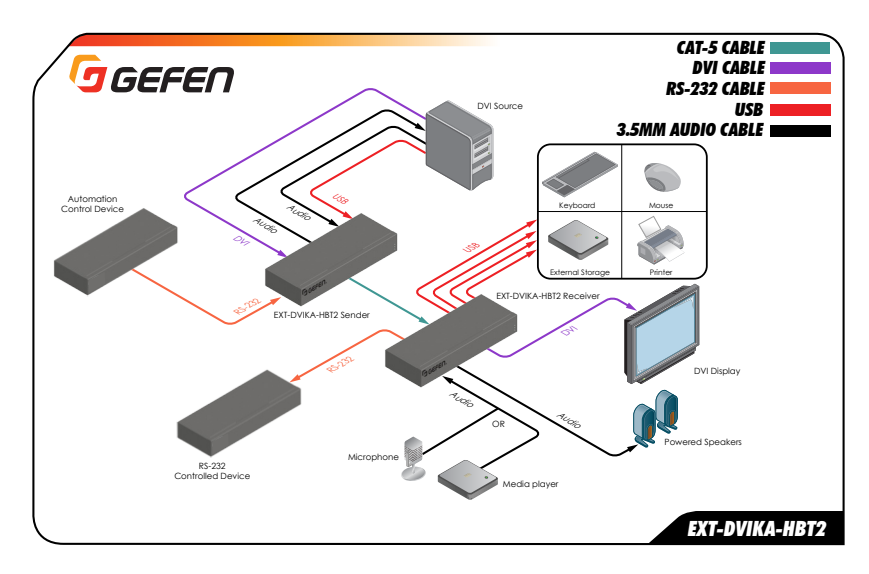

#### **Application Diagram**

*This page left intentionally blank.*

*This page left intentionally blank.*

# <span id="page-20-0"></span>DVI KVM HDBaseT<sup>™</sup> Extender

w/ USB, RS-232, 2-way Audio, and POH

2 Basic Operation

# <span id="page-21-0"></span>LED Status

The **Link, Video, and Power** LED indicators provides basic information on the current status of the this product.

The information, in the table below, applies to both the Sender and Receiver unit.

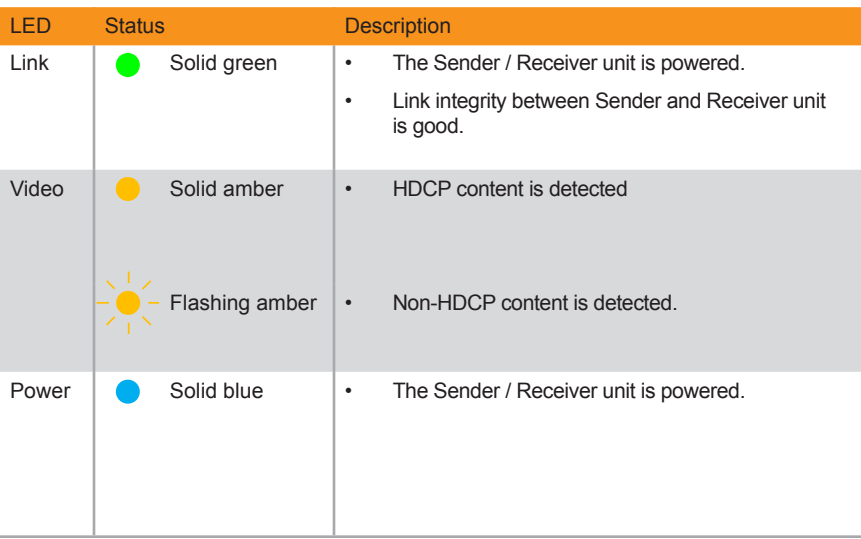

<span id="page-22-1"></span><span id="page-22-0"></span>The DVI KVM HDBaseT™ Extender can accept either Mic or Line-level inputs on the Receiver unit. Use the **Mic / Line** switch to set the proper input level.

- 1. Locate the **Mic / Line** switch, next to the **Audio In** port, and set the switch to the desired audio input type. If connecting a microphone, then set the **Mic / Line** switch to the **Mic** position. Otherwise, set the switch to the **Line** position.
- 2. Connect the 3.5mm mini-stereo jack from the audio source to the **Audio In** port on the Receiver unit.

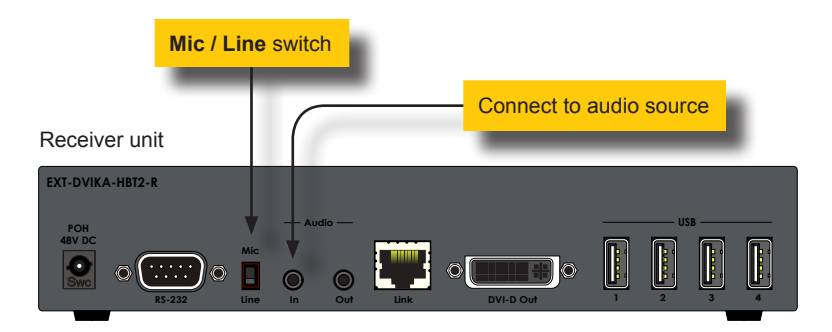

3. In order to get the audio from the Receiver unit to the computer, connect a 3.5mm mini-stereo cable from the **Audio Out** port on the Sender unit to the **Line In** jack on the computer.

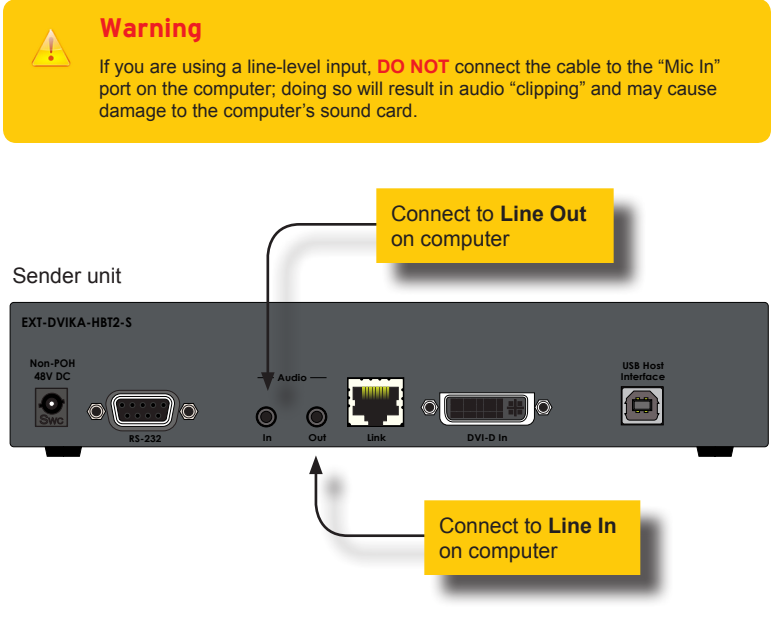

- 4. Connect another 3.5mm-to-3.5mm mini-stereo cable between the **Audio Out** jack on the computer and the **Audio In** jack on the Sender unit. Note that any audio device (e.g. MP3 player, etc.) can be connected to the **Line In** jack on the Sender unit.
- 5. Finally, we'll connect a set of powered computer speakers to the **Audio Out** jack on the Receiver unit.

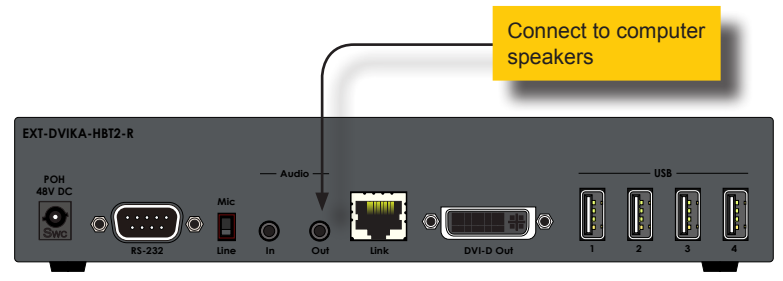

In the diagram below, the USB devices have been removed from the Sender and Receiver unit, for purposes of clarity. Arrowheads indicate the audio signal path.

*Figure 2.1 - Speaker and audio connections*

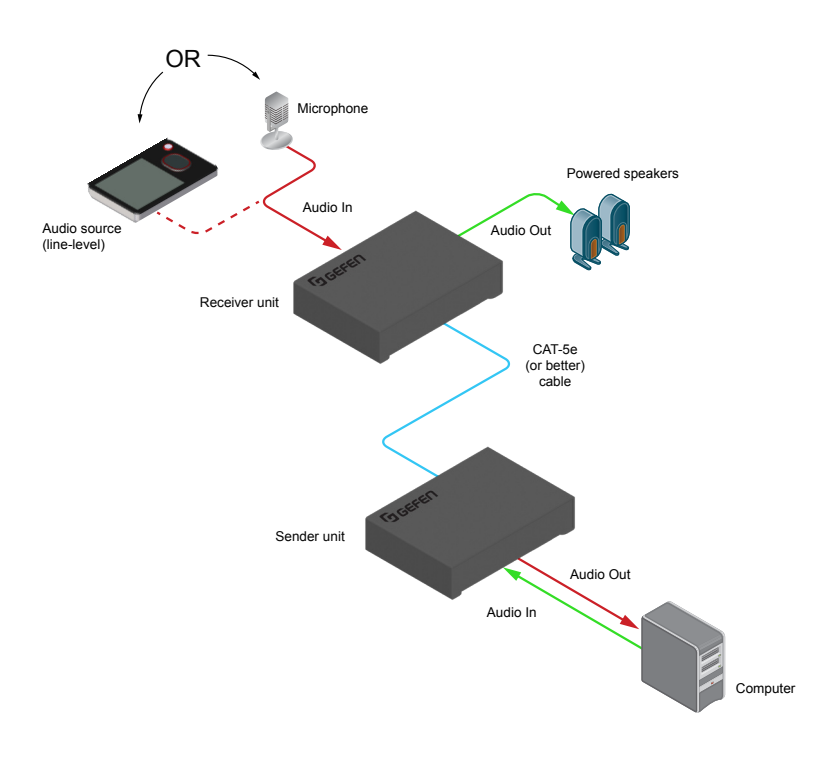

<span id="page-24-1"></span><span id="page-24-0"></span>On the bottom of both the Sender and Receiver unit are a bank of DIP switches. The Sender unit has 4 DIP switches and the Receiver unit has two.

Remove the gray tape on the bottom of the unit to expose the DIP switches.

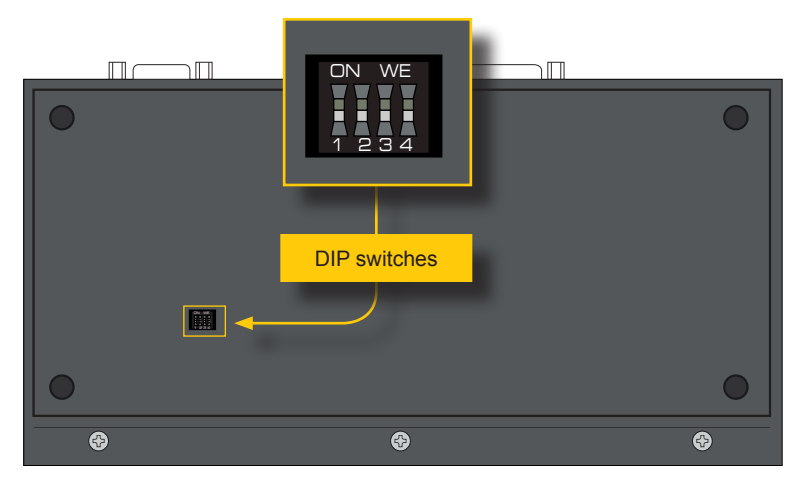

Sender unit

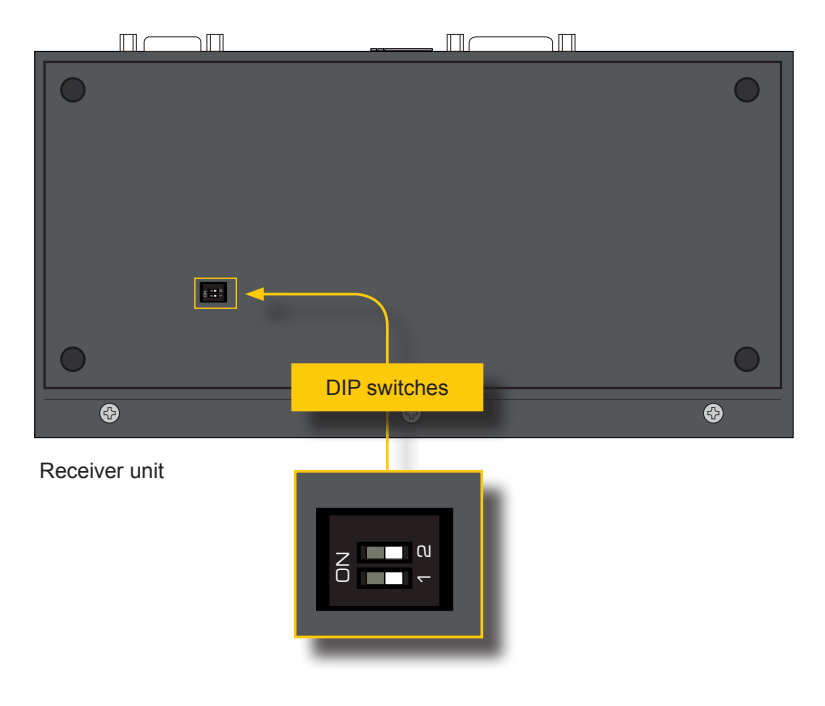

#### **EDID Management**

<span id="page-25-0"></span>Each of the following sections describe the DIP switch settings that control each feature. DIP switches that are not related to a specific feature have been grayed-out. Note that DIP switch settings can be used independently or in conjunction with other features, as desired.

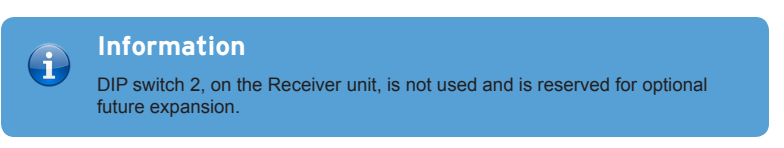

This product provides EDID management. The Sender unit can use the EDID from the sink device (downstream EDID) or the built-in default EDID.

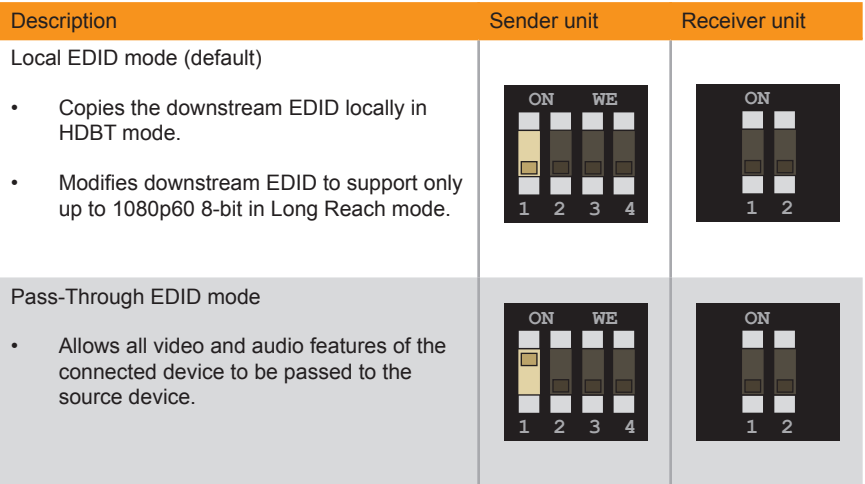

#### **EDID Lock**

<span id="page-26-0"></span>The EDID lock feature prevents the currently stored EDID from being overwritten.

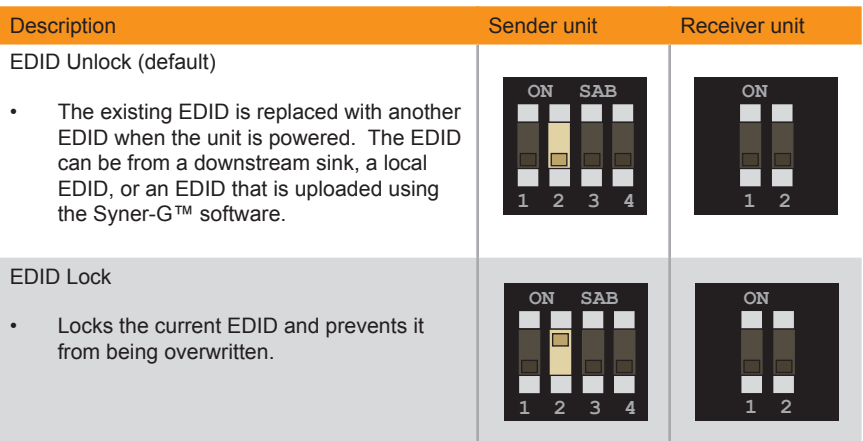

### **HDCP**

This feature allows HDCP content to either be passed-through or disabled on the input. Disabling this feature *does not* decrypt HDCP content.

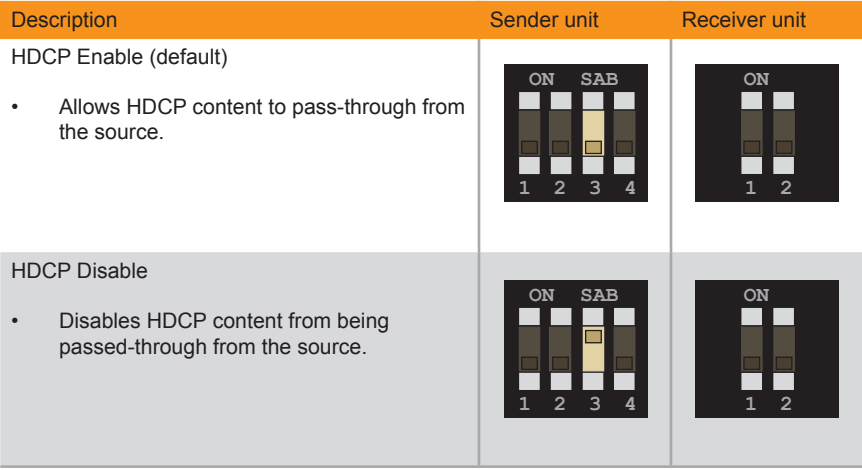

#### <span id="page-27-1"></span>**Long-Reach Mode**

<span id="page-27-0"></span>When set to long reach mode, resolutions up to 1920 x 1200 @ 60 Hz can be extended up to 495 feet (150 meters).

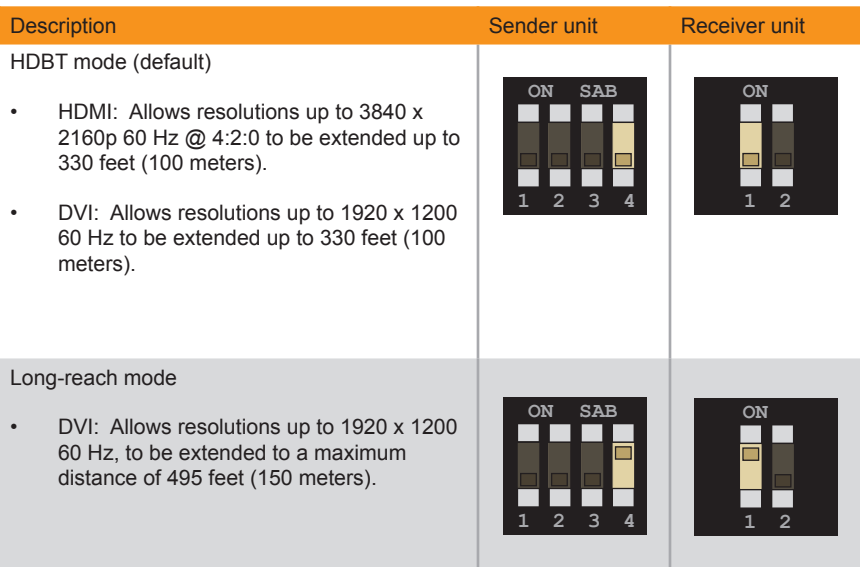

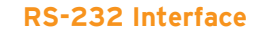

<span id="page-28-1"></span><span id="page-28-0"></span>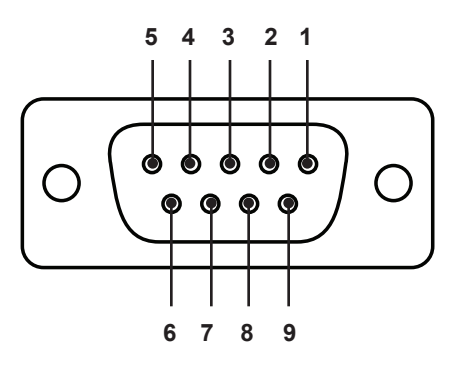

Automation Device **Extender** 

 $\det$ 

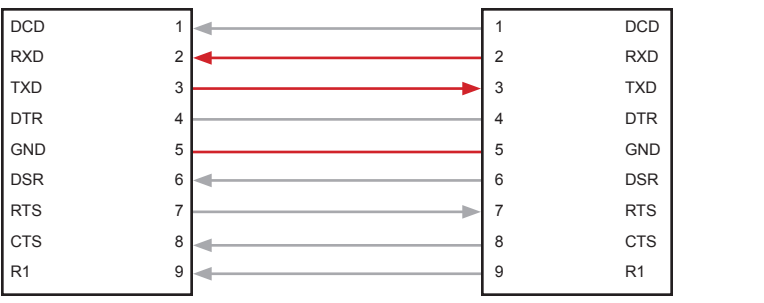

Only TXD, RXD, and GND pins are used.

This product supports RS-232 pass-through, allowing the control of remote RS-232 devices.

In the example below, an RS-232 device has been connected to the Receiver unit. Connect the automation control device to the Sender unit.

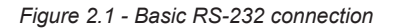

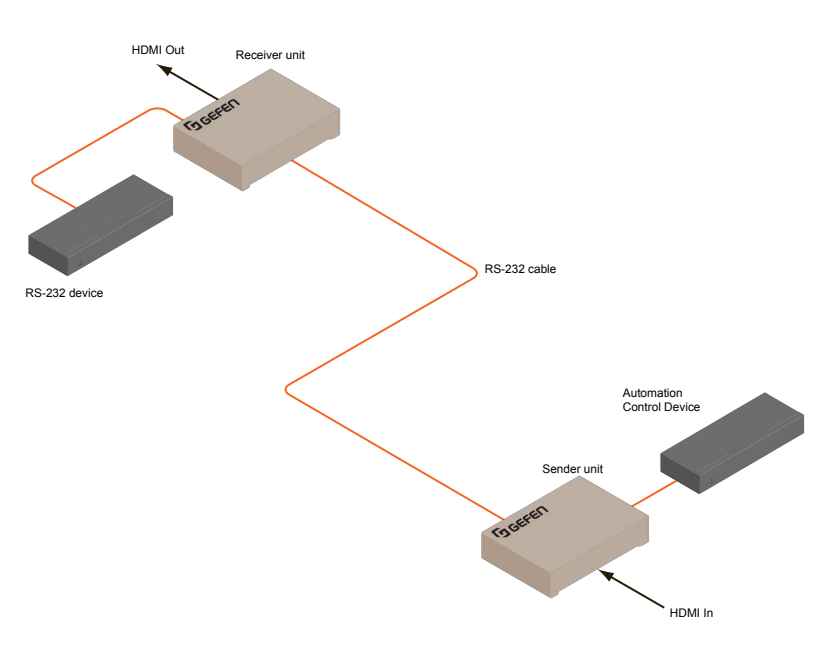

*This page left intentionally blank.*

*This page left intentionally blank.*

# <span id="page-32-0"></span>DVI KVM HDBaseT<sup>™</sup> Extender

w/ USB, RS-232, 2-way Audio, and POH

3 Advanced Operation

#### <span id="page-33-1"></span>**Verifying the USB Driver**

<span id="page-33-0"></span>In order to use this product with the Gefen Syner-G™ software, a USB driver must be installed on the computer that is running the Syner-G™ software. This driver is automatically installed when the Syner-G™ Software Suite is installed.

- 1. Download and install the Gefen Syner-G™ Software Suite. The Syner-G™ software can be downloaded here: <http://www.gefen.com/synerg/>
- 2. Connect a mini-USB-to-USB cable (not included) from the **USB** port on the front of the Sender or Receiver unit to an available USB port on the computer.
- 3. From the Windows Desktop, click the **Start** button, select **Computer**, then right-click and select **Manage** from the context menu.

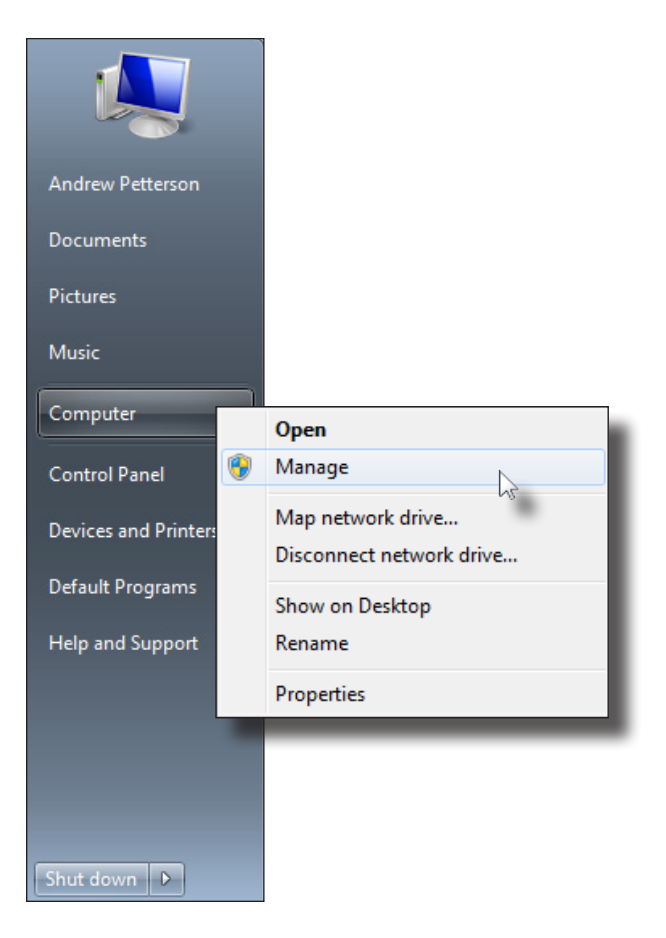

- 4. The **Computer Management** window will open.
- 5. In the left window pane, under **System Tools**, click **Device Manager**.
- 6. In the right window pane, locate **Ports (COM & LPT)**.

The device driver will be displayed. In this case, EXT-DVIKA-HBT2-S will be displayed. If the USB cable is connected to the Receiver unit, then the device driver will be EXT-DVIKA-HBT2-R.

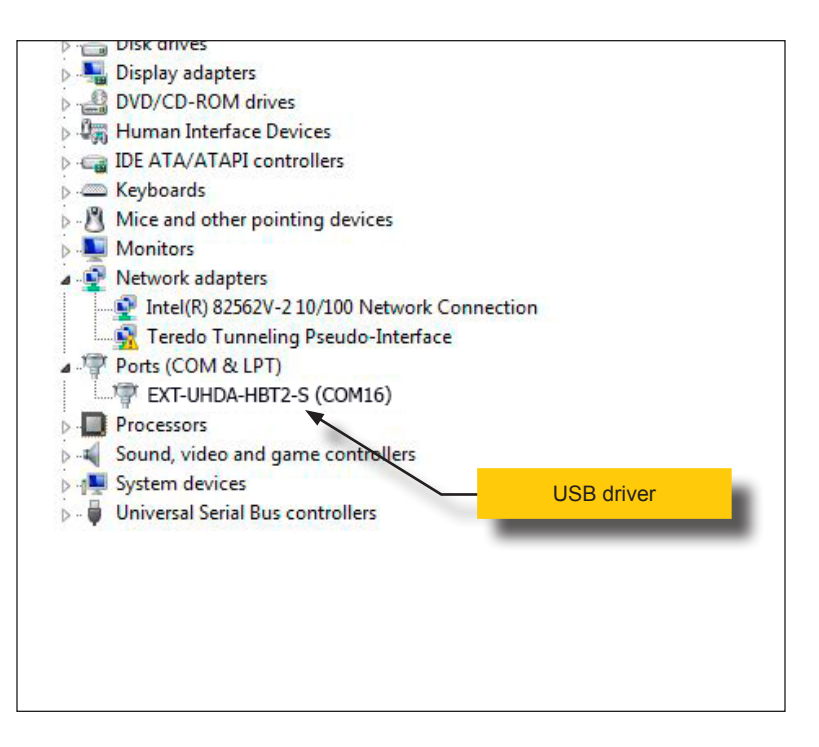

#### **Downloading an EDID**

<span id="page-35-0"></span>EDID data can be downloaded from the connected Gefen Detective device to a local file. Note that the Downstream EDID or Bank EDID data cannot be downloaded to a file. To download this EDID data, it must first be copied to the Local EDID. See [Copying an](#page-40-1)  [EDID \(page 31\)](#page-40-1) for more information on copying EDID data.

- 1. Click the **Manage a Product** button and select the connected product from the drop-down list.
- 2. Click the **Manage EDID** tab.

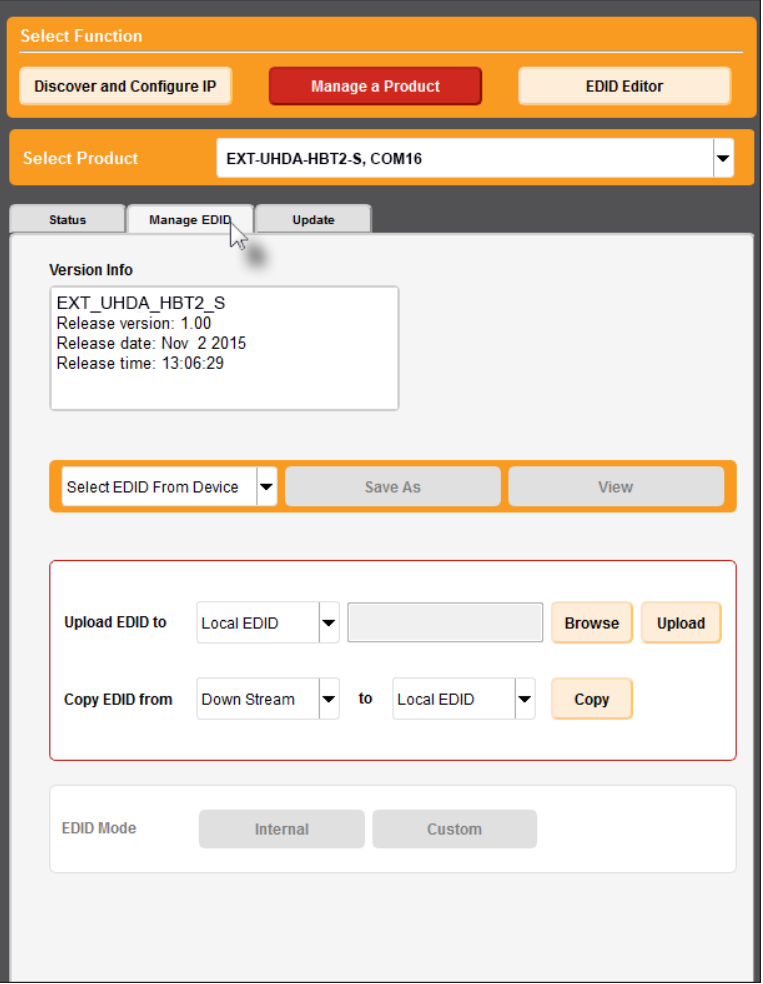

3. Information about the currently selected device will be displayed in the **Version Info** field.

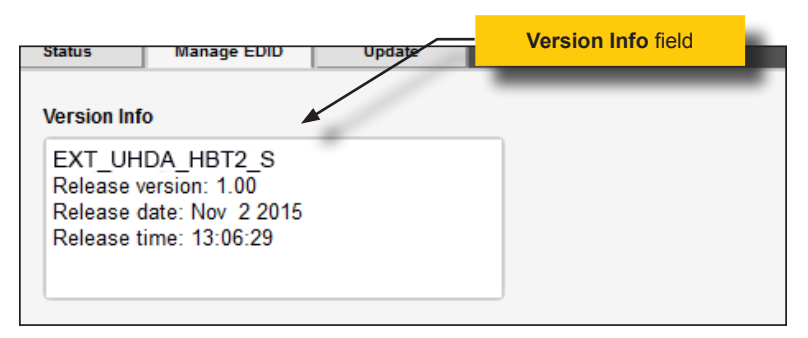

4. Click the drop-down list next to the **Download** button, and select the desired EDID. In this example, we will select Extender: Local EDID.

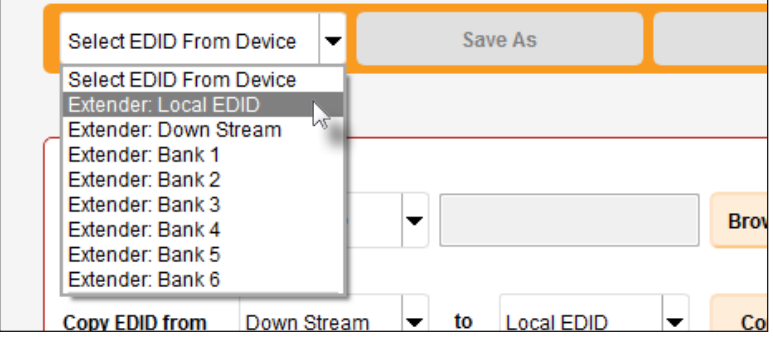

5. Click the **Save As** button.

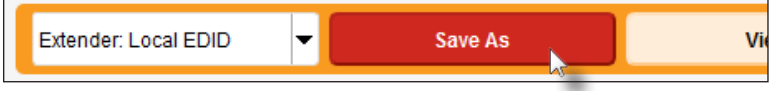

6. The Windows **Save File** dialog will be displayed. Select the desired folder and specify the name of the file in the **File name** field, within the **Save File** dialog. Make sure to specify the .bin extension to the filename.

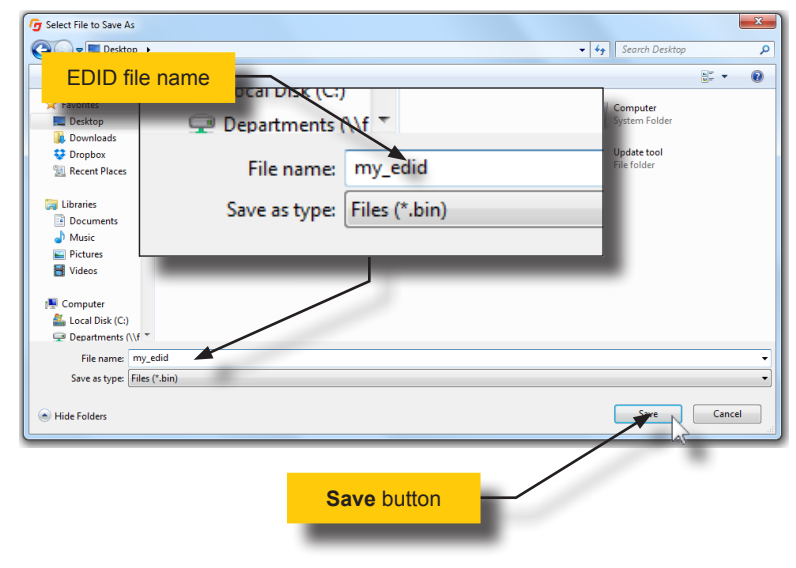

7. Click the **Save** button.

#### **Uploading an EDID**

- <span id="page-38-0"></span>1. Click the **Manage a Product** button and select the connected product from the drop-down list.
- 2. Click the **Manage EDID** tab.
- 3. Click the **Upload EDID to** drop-down list to select the location where the EDID will be uploaded. The EDID can be uploaded to the Local EDID or an EDID bank.

In the example below, we will select **Local EDID**.

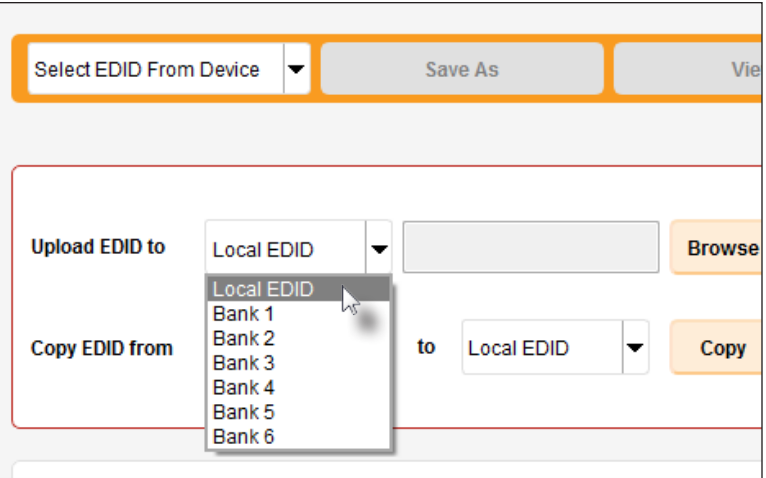

4. Click the **Browse** button.

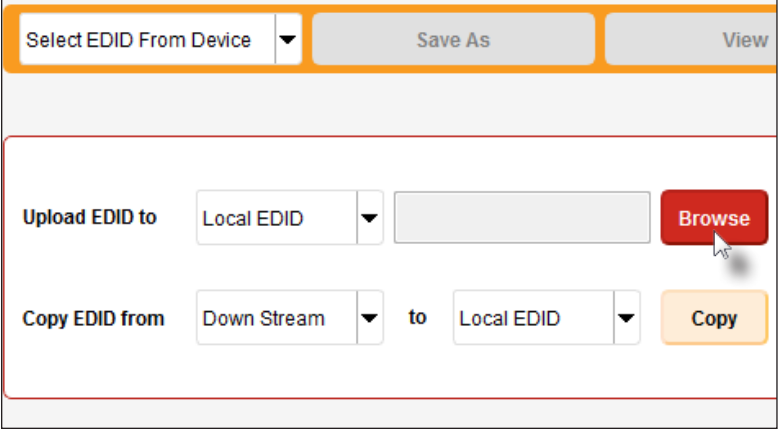

- 5. The Windows **Select File** dialog will be displayed.
- 6. Select the desired EDID file. The EDID file must be in .bin format.
- 7. Click the **Open** button.

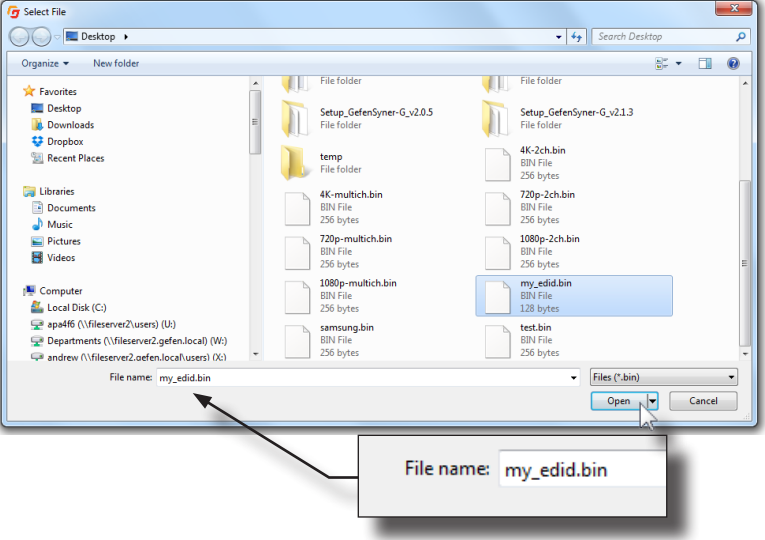

8. Click the **Upload** button.

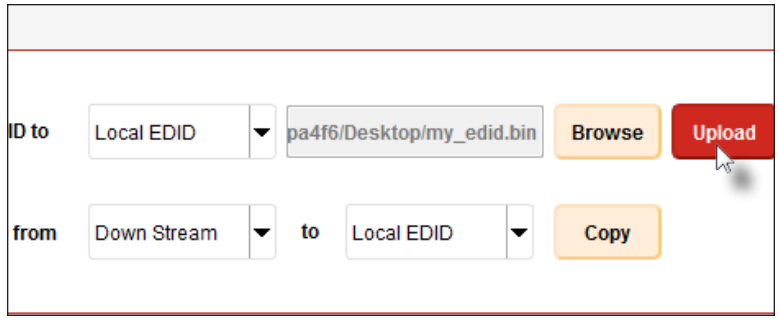

9. In the lower-left corner of the interface, the "Uploading..." message will appear as the EDID is uploaded. Once the operation is complete, the "Upload Complete." message will be displayed.

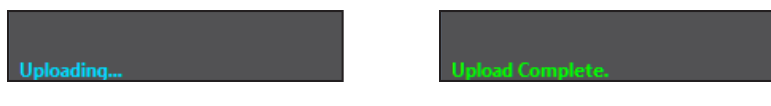

#### <span id="page-40-1"></span>**Copying an EDID**

- <span id="page-40-0"></span>1. Click the **Manage a Product** button and select the connected product from the drop-down list.
- 2. Click the **Manage EDID** tab.
- 3. Click the **Copy EDID from** drop-down list to select the location from where the EDID will be copied. The EDID can be copied from any of the following locations: The downstream EDID, an EDID bank, or a default EDID location

In the example below, we will select **Down Stream**.

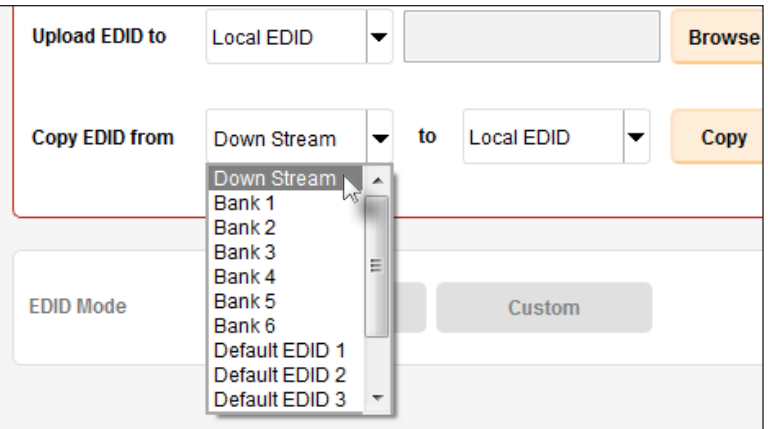

4. Click the **Copy EDID** to drop-down list to select the location to where the EDID will be copied. The EDID can by copied to the Local EDID or to an EDID bank.

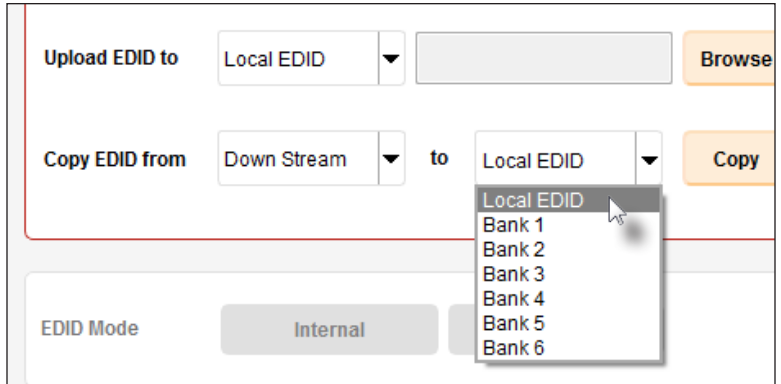

#### 5. Click the **Copy** button.

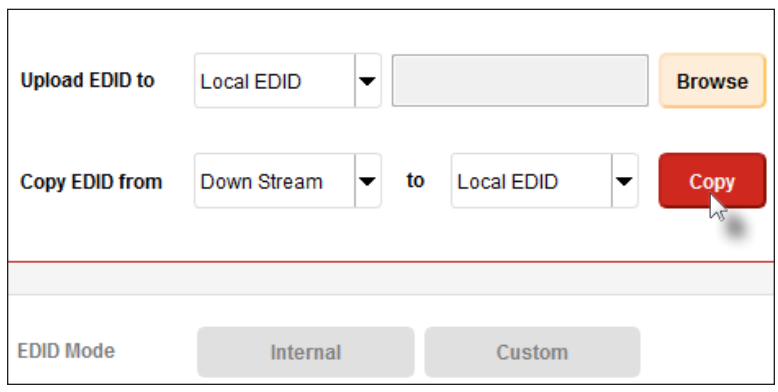

6. In the lower-left corner of the interface, the "Copying..." message will appear as the EDID is uploaded. The copy-result message will vary, depending upon the copy operation.

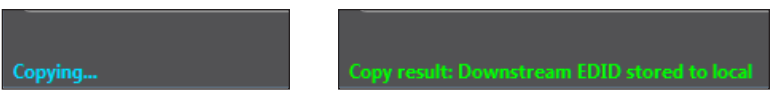

In this example, since we copied the downstream EDID to the local EDID, the "Copy result: Downstream stored to local." message is displayed.

#### **Viewing an EDID**

- <span id="page-42-0"></span>1. Click the **Manage a Product** button and select the connected product from the drop-down list.
- 2. Click the **Manage EDID** tab.

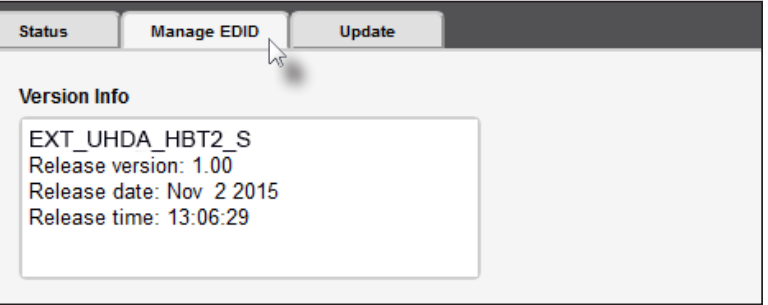

3. Click the **Select EDID From Device / Display** drop-down list to select the desired EDID.

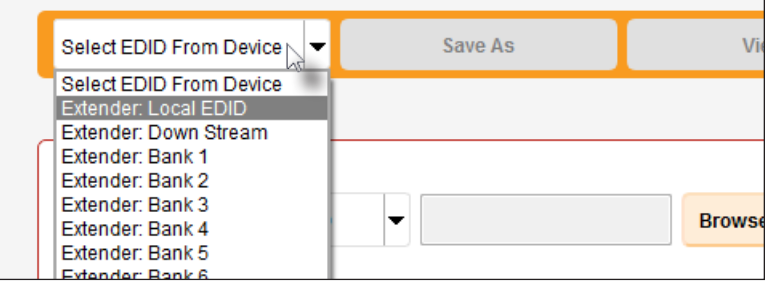

Note that the display, which is connected to the computer, is also available in the drop-down list. In this way, we can download, view, and/or edit the EDID from the display (sink) device.

4. Click the **View** button.

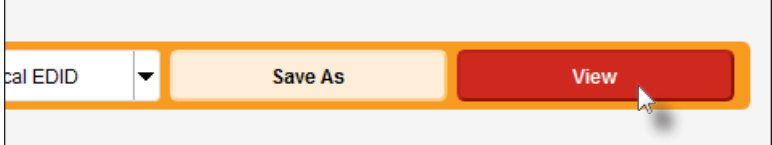

- 4. After a few seconds, Syner-G will also switch to the **EDID Editor** screen. See the Gefen Syner-G™ User Manual for more information on using the EDID Editor.
- 5. Click the desired EDID tab to view specified information on the EDID. Note that some sections within a tab use scroll bars to indicate that more information is available.

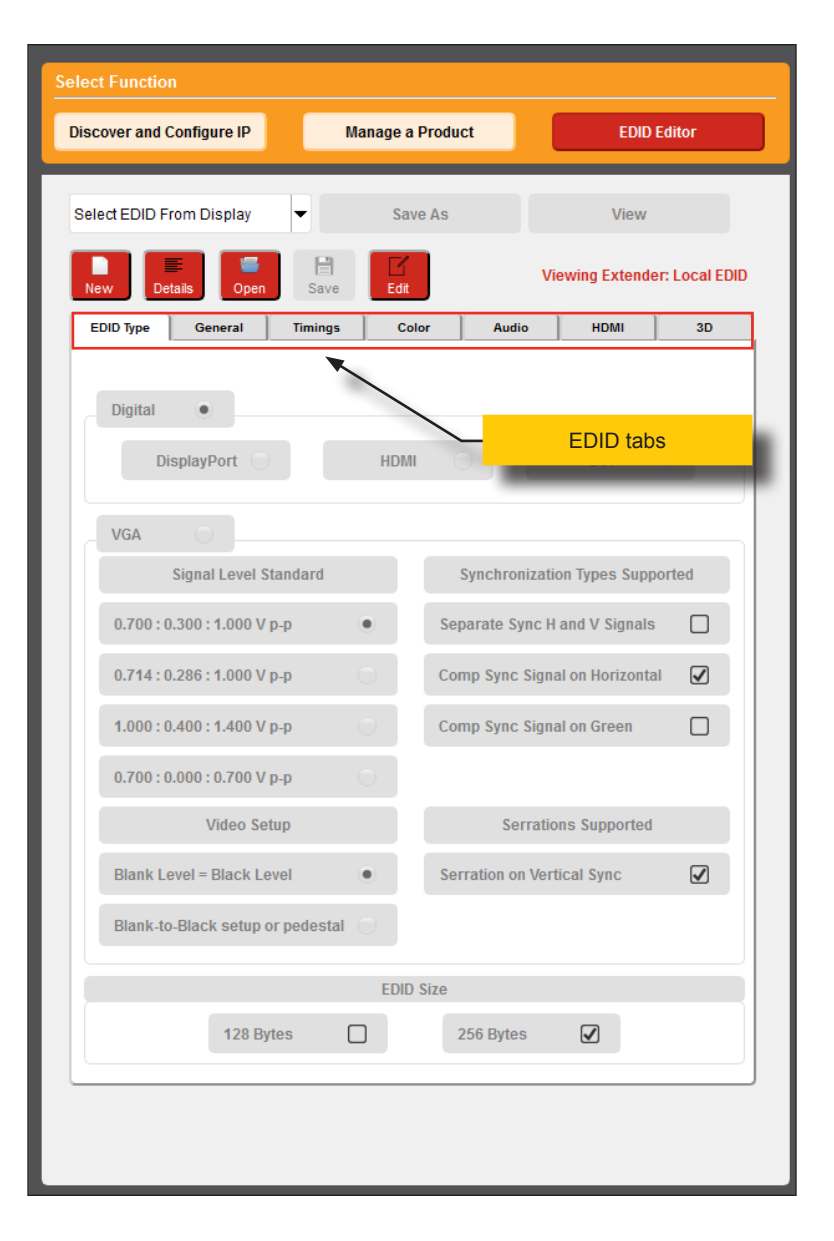

#### 7. Click the **Details** button.

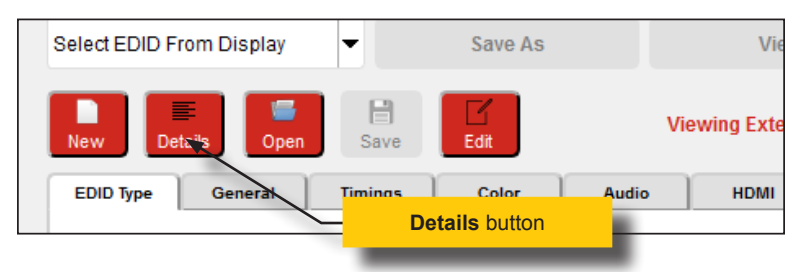

8. The **EDID Summary** window will be displayed. Use the horizontal and vertical scroll bar, as needed, to view the EDID information.

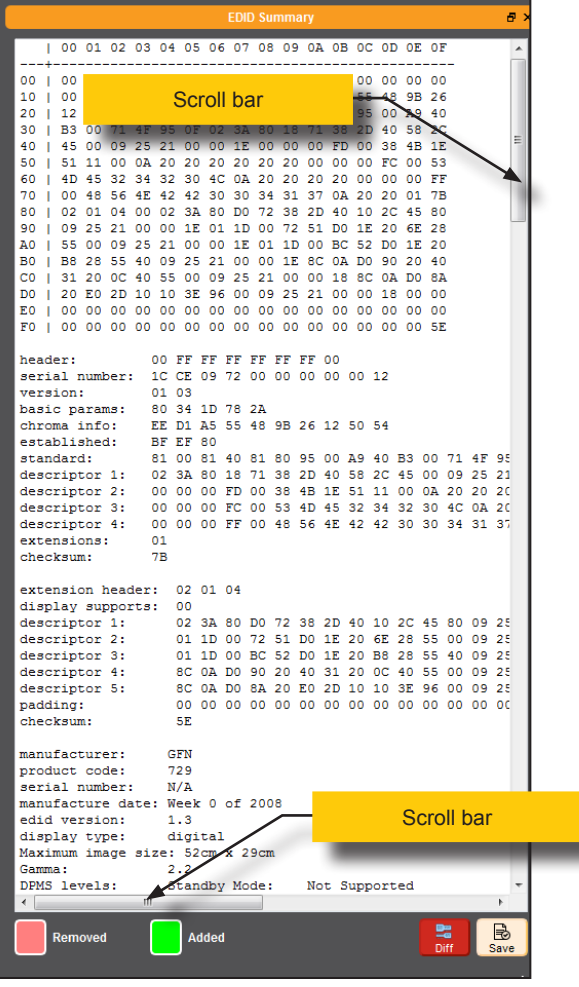

**Advanced Operation** Advanced Operation

page | 35

9. Click the **button**, in the upper-right corner of the **EDID Summary** window to separate the **EDID Summary** window from the main Syner-G window:

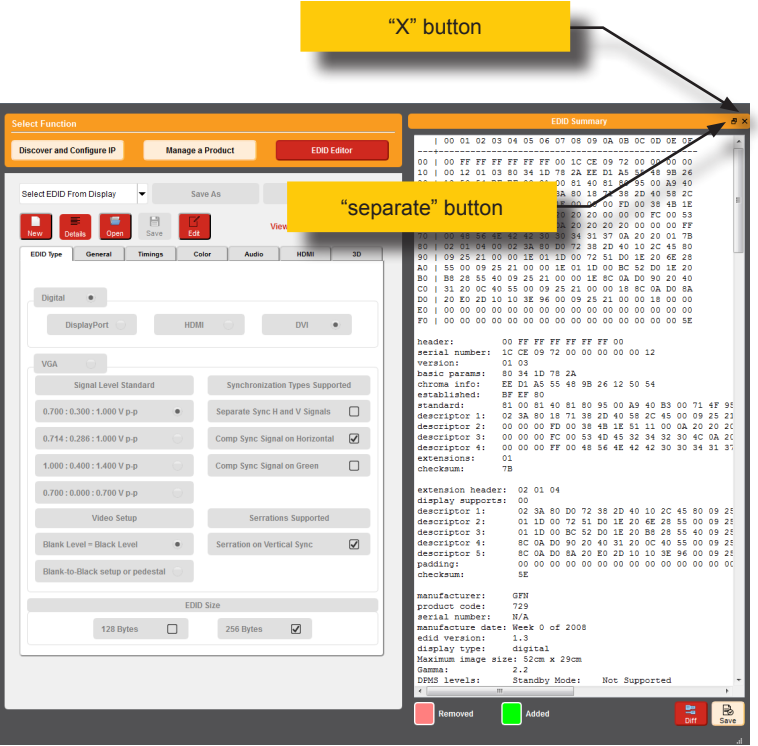

- 10. Double-click the window title bar of the detached EDID Summary to reattach it to the main window. it to the main Syner-G window.
- 11. To close the **EDID Summary** window, either click the  $X$  button, in the upper-right corner of the **EDID Summary** window or click the **Details** button in the main Syner-G window.

*This page left intentionally blank.*

*This page left intentionally blank.*

# <span id="page-48-0"></span>DVI KVM HDBaseT<sup>™</sup> Extender

w/ USB, RS-232, 2-way Audio, and POH

4 Appendix

### **Sender Unit DIP Switches**

<span id="page-49-0"></span>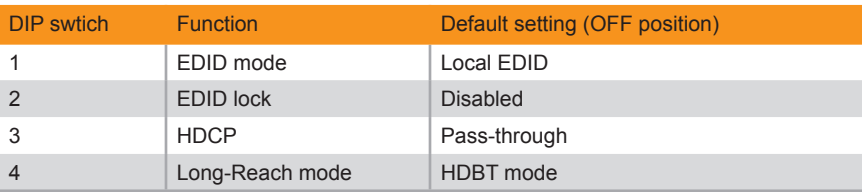

#### **Receiver Unit DIP Switches**

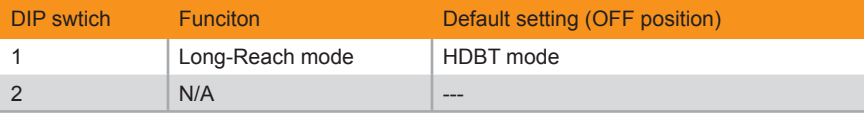

# <span id="page-50-0"></span>Updating the Firmware

The Syner-G™ Software Suite provides an easy way to perform firmware updates. Before launching Syner-G™, makre sure that a USB cable is connected between the product and the computer that is running the Syner-G™ software. Refer to the Syner-G™ Software Suite User Manual for more information on using other features with this product.

1. Launch the Syner-G™ Software Suite from the Start Menu or using the shortcut from the Windows Desktop.

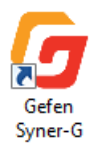

2. Click the **Manage a Product** button.

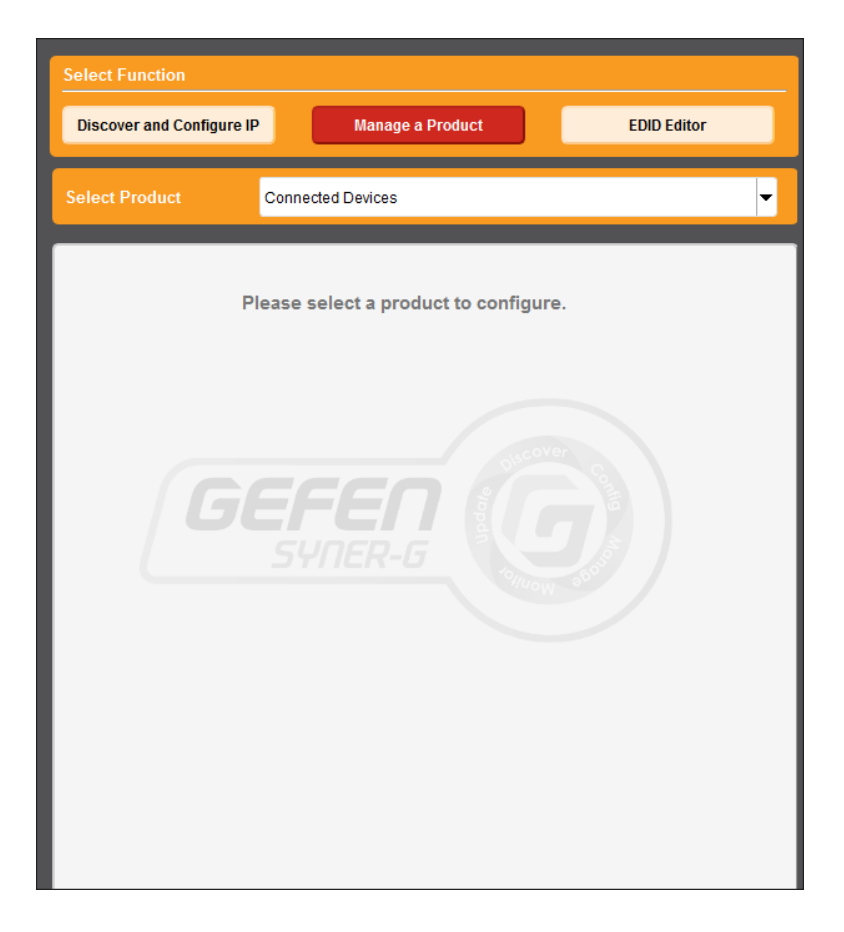

3. Select the product from the **Select your product** drop-down list.

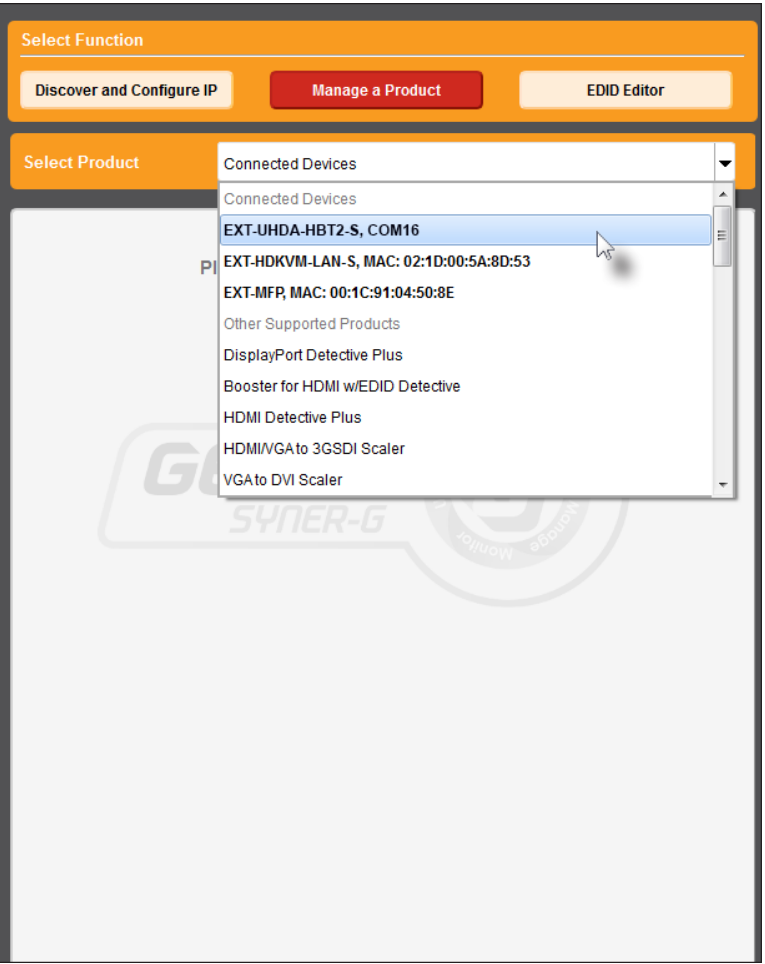

If the product is not detected by Syner-G™, then the product will not be listed in bold type, within the **Select your product** drop-down list. Verify the following:

- ► The product is powered and connected to the computer that is running the Syner-G™ Software Suite, using a USB-to-Mini USB cable.
- ► Make sure that the USB driver is installed and functioning correctly under Control Panel. See [Verifying the USB Driver \(page 24\)](#page-33-1) for more information.

#### 4. Click the **Update** tab.

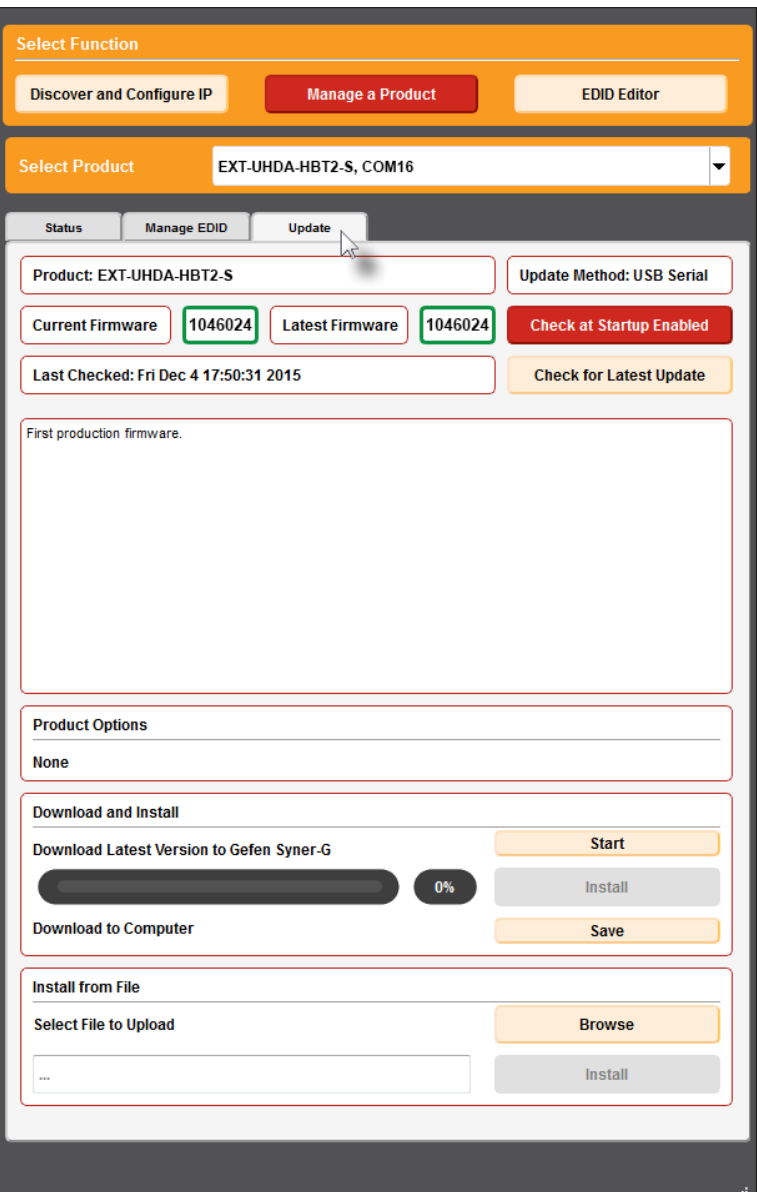

5. Click the **Start** button to begin downloading the firmware.

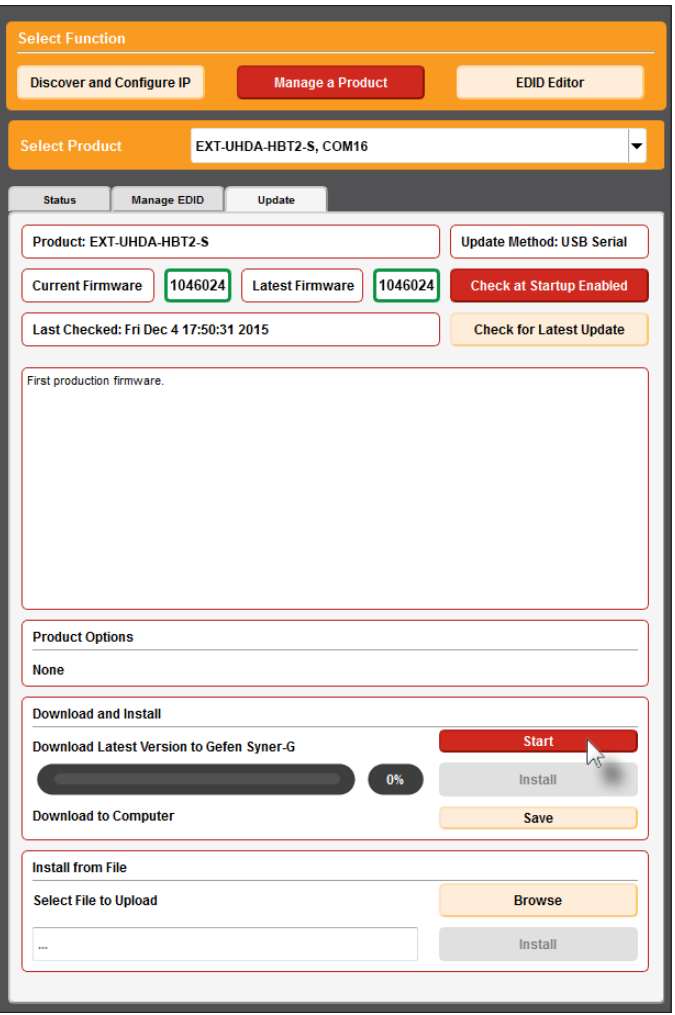

The Syner-G™ Software Suite will automatically download the firmware file for the selected product. This process should take a few seconds.

Once the download process has completed, the progress bar will indicate 100%, as shown on the next page.

A message will also appear at the bottom of the window, indicating that the firmware file was successfully downloaded.

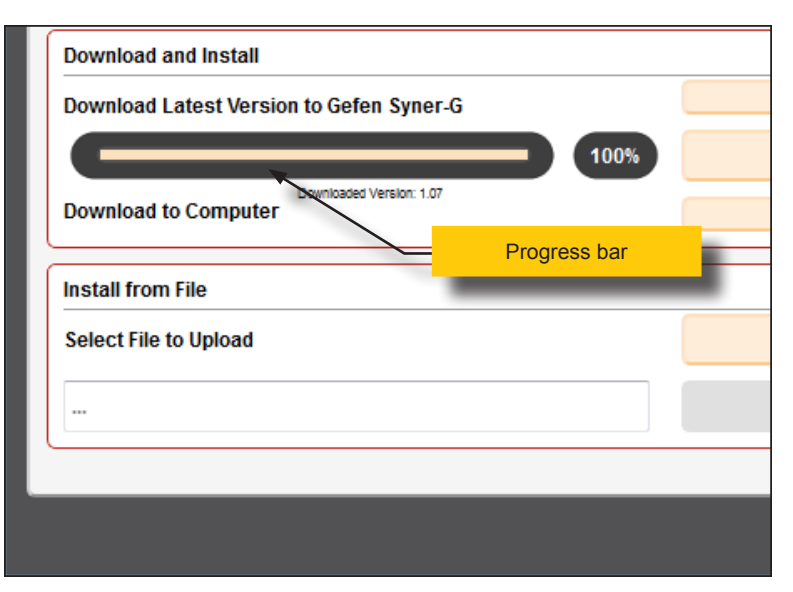

6. Click the **Install** button to begin installing the software.

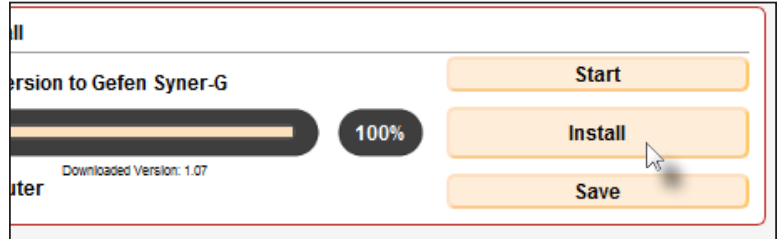

7. The installation process will begin and the progress bar will indicate the current status.

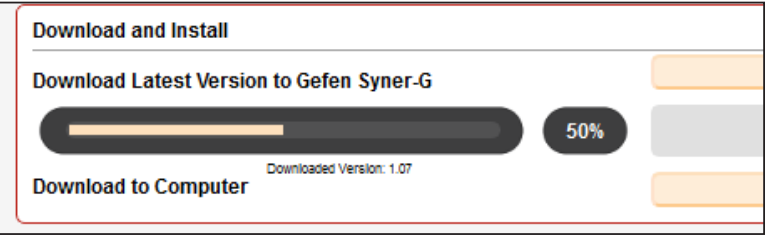

8. After the firmware update process has completed, the following message will be displayed.

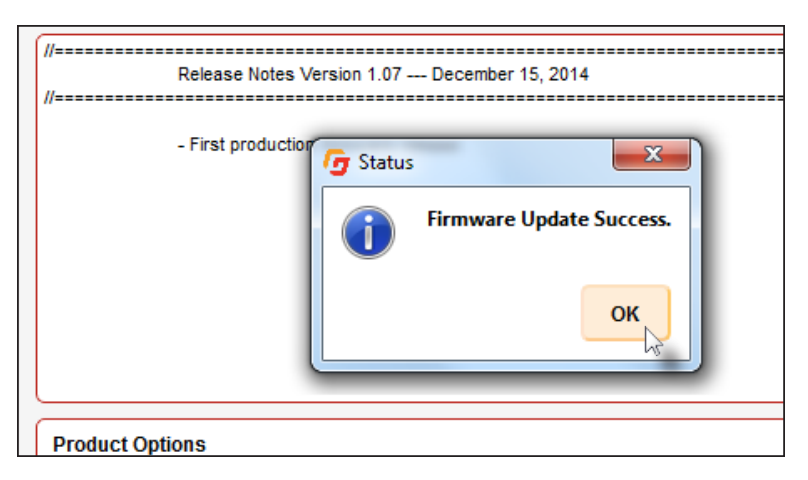

- 9. Click the **OK** button to dismiss the message box.
- 10. The procedure is now complete.

# <span id="page-56-0"></span>Network Cable Diagram

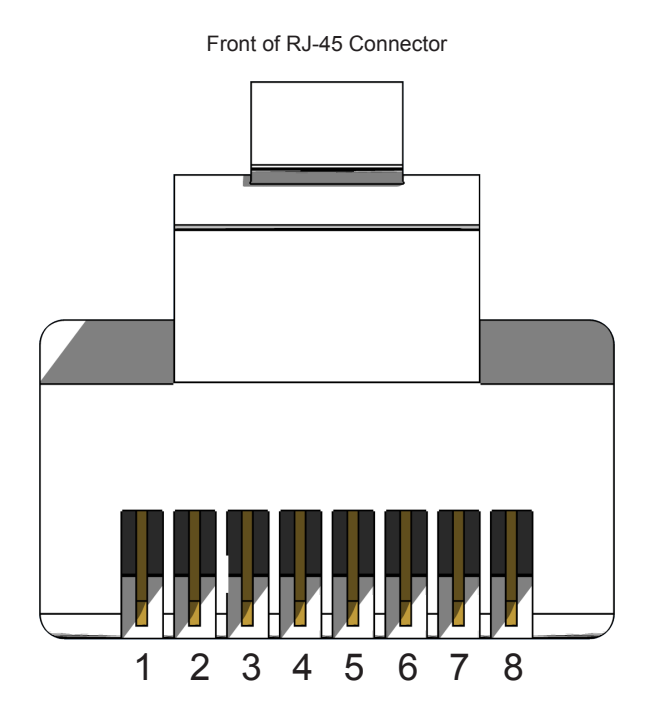

Gefen recommends the TIA/EIA-568-B wiring option. Use the table below when field-terminating cable for use with Gefen products.

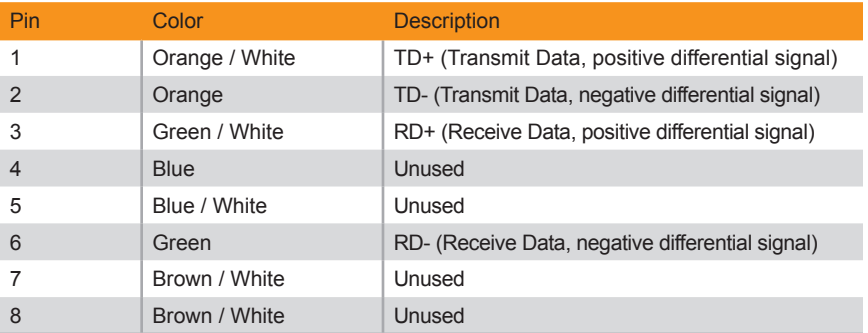

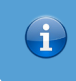

#### **Information**

Shielded CAT-5e (or better) cabling is recommended.

<span id="page-57-0"></span>The following illustrations provide instructions for installing the Sender and/or Receiver unit(s) in the *Gefen 1U Rack Tray* (Gefen part no. EXT-RACK-1U).

Step 1 Turn unit upside down.

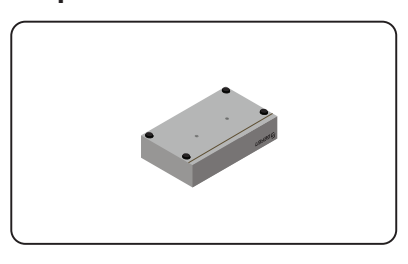

Step 3 Line up holes on unit and rack tray.

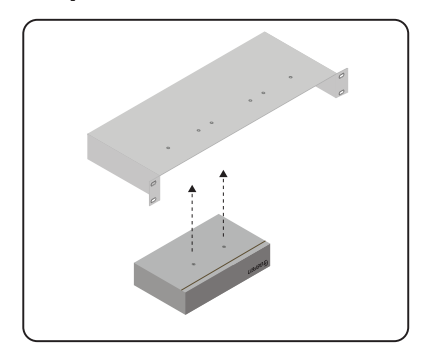

Step 5 Ensure the unit is installed securely.

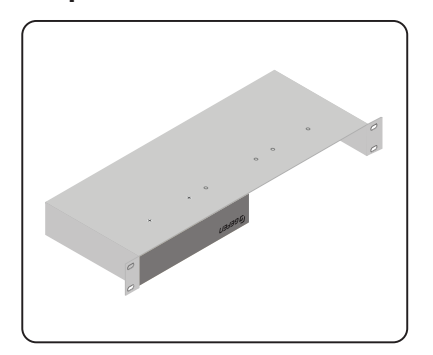

Step 2 Remove rubber feet.

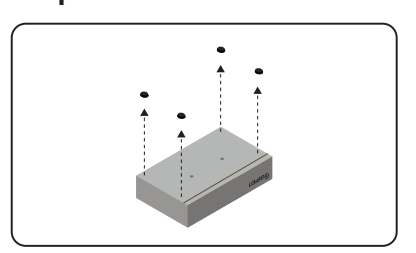

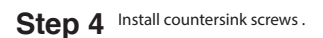

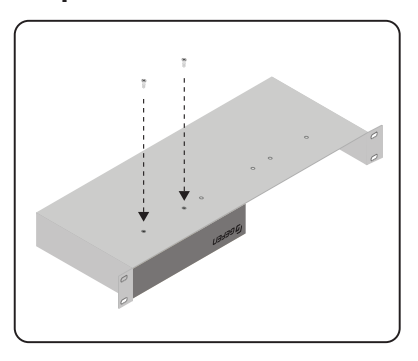

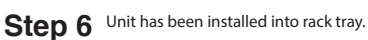

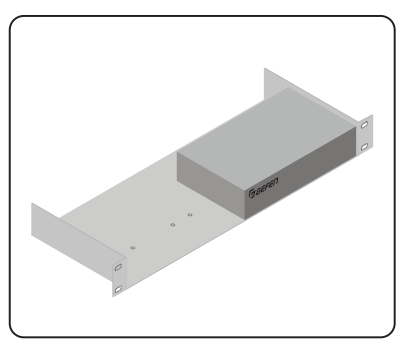

<span id="page-58-0"></span>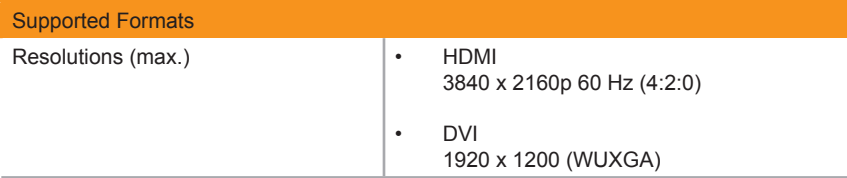

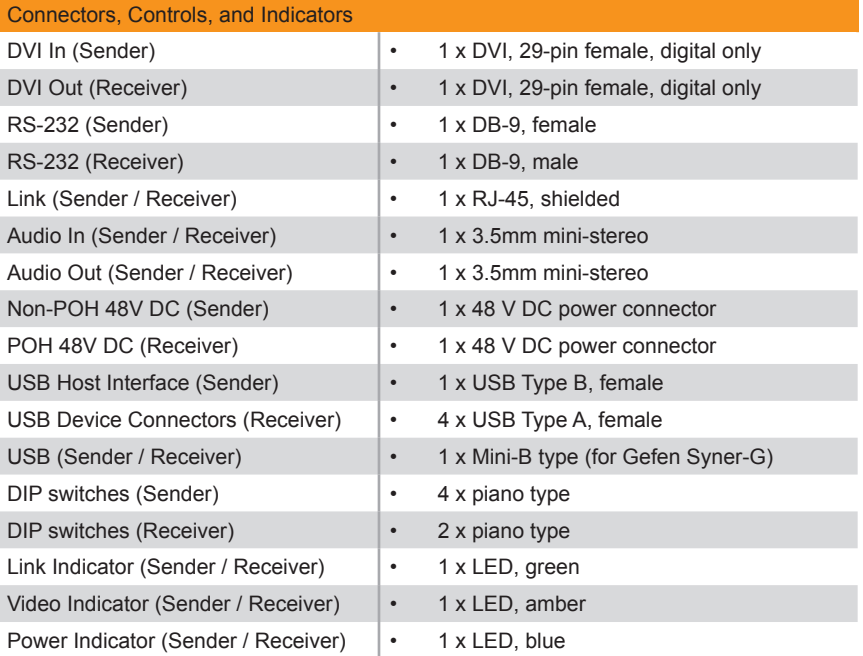

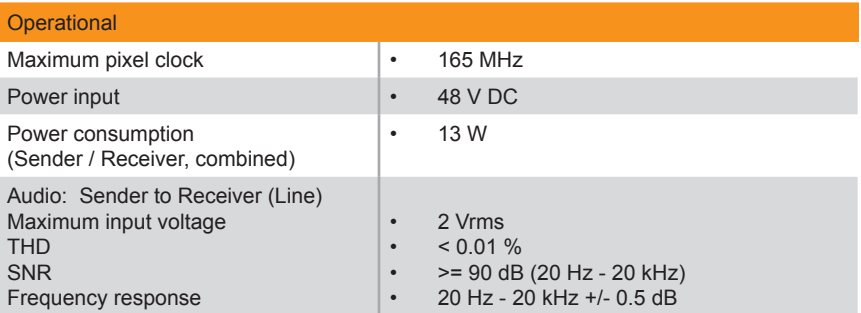

I

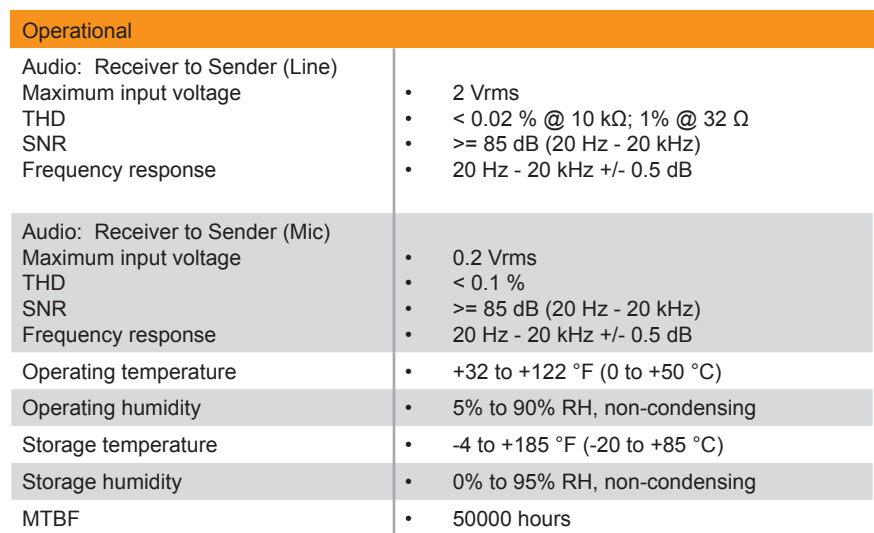

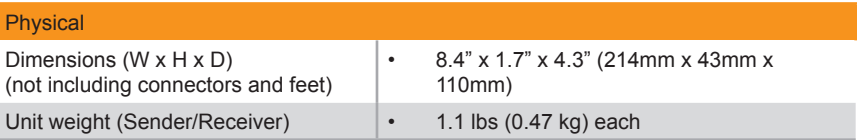

Application Diagram *[8](#page-17-0)*

### **C**

<span id="page-60-0"></span>**A**

Connection Instructions *[7](#page-16-0)*

## **D**

Default Settings *receiver [40](#page-49-0) sender unit [40](#page-49-0)* DIP Swtich Configuration *EDID lock [17](#page-26-0) EDID management [16](#page-25-0) HDCP [17](#page-26-0) Long-Reach Mode [18](#page-27-0)*

## **E**

EDID *copying [31](#page-40-0) downloading [26](#page-35-0) lock [17](#page-26-0) management [16](#page-25-0) uploading [29](#page-38-0) viewing [33](#page-42-0)*

## **F**

Features *[vi](#page-5-0)* Firmware *updating [41](#page-50-0)*

### **H**

**HDCP** *control [17](#page-26-0)*

#### **L**

LED Status *[12](#page-21-0)* Long-Reach Mode *[18](#page-27-0)*

#### **N**

Network Cable Diagram *[47](#page-56-0)*

**O**

Operating Notes *[v](#page-4-0)*

#### **P**

Packing List *[vi](#page-5-0)*

#### **R**

Rack Tray Installation *[48](#page-57-0)* Receiver Unit *[4](#page-13-0)*

## **S**

Safety Instructions *[ii](#page-1-0)* Sender Unit *[2](#page-11-0)* Specifications *[49](#page-58-0)* Syner-G *copying an EDID [31](#page-40-0) downloading an EDID [26](#page-35-0) updating the firmware [41](#page-50-0) uploading an EDID [29](#page-38-0) using [24](#page-33-0) viewing an EDID [33](#page-42-0)*

## **T**

Table of Contents *[vii](#page-7-0)* Technical Support *[iv](#page-3-0)*

### **U**

Updating the Firmware *[41](#page-50-0)* USB Driver *verifying [24](#page-33-0)*

#### **W**

Warranty Information *[iii](#page-2-0)*

page | 51

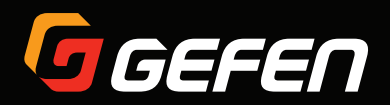

1800 S McDowell Blvd. Petaluma CA 94954 (707) 283-5900 (800) 472-5555